# **Manual de instruções**

**Chave limitadora capacitiva**

# **VEGAPOINT 23**

Transístor (PNP/NPN)

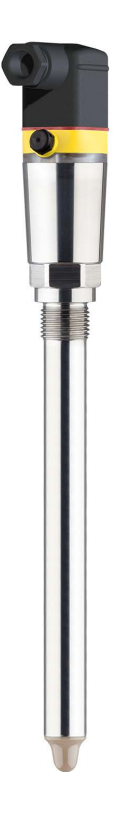

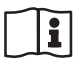

Document ID: 56627

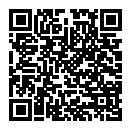

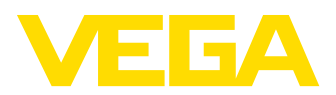

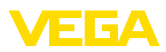

# Índice

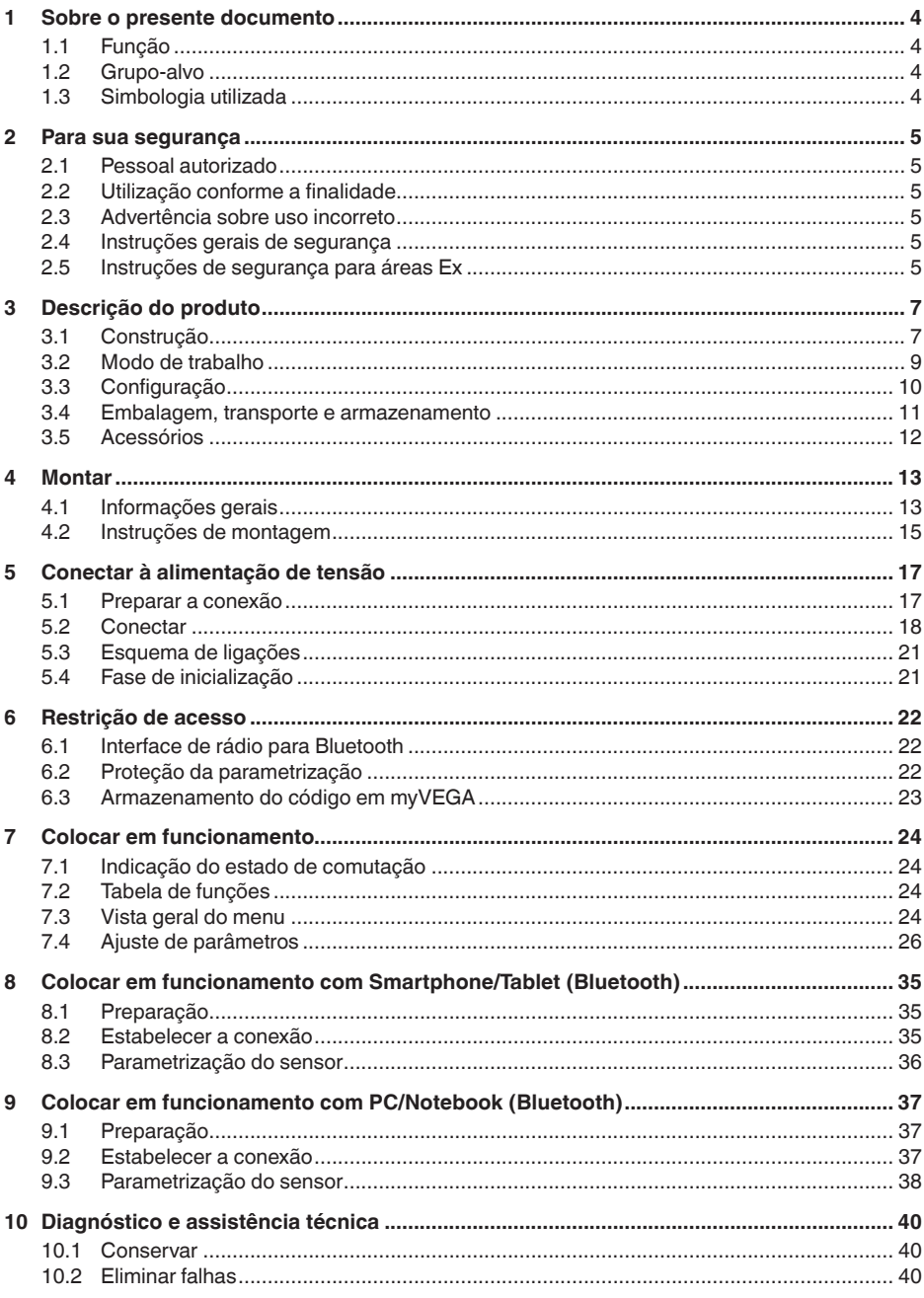

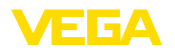

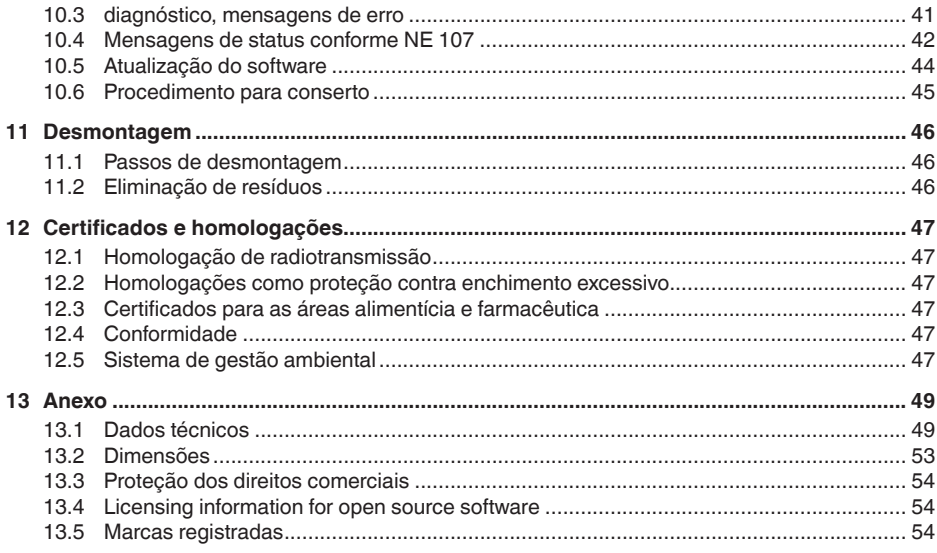

Versão redacional: 2023-02-28

<span id="page-3-1"></span><span id="page-3-0"></span>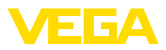

## **1 Sobre o presente documento**

### **1.1 Função**

O presente manual fornece-lhe as informações necessárias para a montagem, conexão e colocação do dispositivo em funcionamento, além de instruções importantes para a manutenção, eliminação de falhas, troca de peças e segurança do usuário. Leia-o, portanto, antes do uso e guarde-o bem como parte do produto, próximo ao dispositivo e sempre acessível.

## <span id="page-3-2"></span>**1.2 Grupo-alvo**

Este manual de instruções destina-se a pessoal devidamente formado e qualificado, deve ficar acessível a esse pessoal e seu conteúdo tem que ser aplicado.

## <span id="page-3-3"></span>**1.3 Simbologia utilizada**

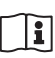

#### **ID do documento**

Este símbolo na capa deste manual indica o ID documento. Introduzindo-se o ID do documento no site [www.vega.com,](http://www.vega.com) chega-se ao documento para download.

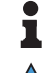

**Informação, nota, dica:** este símbolo identifica informações adicionais úteis e dicas para um bom trabalho.

**Nota:** este símbolo identifica notas para evitar falhas, erros de funcionamento, danos no dispositivo e na instalação.

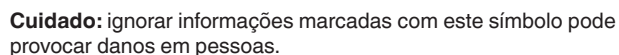

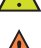

**Advertência:** ignorar informações marcadas com este símbolo pode provocar danos sérios ou fatais em pessoas.

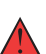

**Perigo:** ignorar informações marcadas com este símbolo provocará danos sérios ou fatais em pessoas.

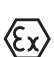

#### **Aplicações em áreas com perigo de explosão**

Este símbolo indica informações especiais para aplicações em áreas com perigo de explosão.

- **• Lista** O ponto antes do texto indica uma lista sem sequência obrigatória.
- **1 Sequência definida**

Números antes do texto indicam passos a serem executados numa sequência definida.

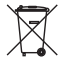

#### **Eliminação**

Este símbolo indica informações especiais para aplicações para a eliminação.

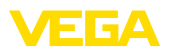

## <span id="page-4-0"></span>**2 Para sua segurança**

### <span id="page-4-1"></span>**2.1 Pessoal autorizado**

Todas as ações descritas nesta documentação só podem ser efetuadas por pessoal técnico devidamente qualificado e autorizado pelo responsável pelo sistema.

Ao efetuar trabalhos no e com o dispositivo, utilize o equipamento de proteção pessoal necessário.

## <span id="page-4-2"></span>**2.2 Utilização conforme a finalidade**

O VEGAPOINT 23 é um sensor para a detecção de nível-limite.

Informações detalhadas sobre a área de utilização podem ser lidas no capítulo " *Descrição do produto*".

A segurança operacional do dispositivo só ficará garantida se ele for utilizado conforme a sua finalidade e de acordo com as informações contidas no manual de instruções e em eventuais instruções complementares.

## <span id="page-4-3"></span>**2.3 Advertência sobre uso incorreto**

Se o produto for utilizado de forma incorreta ou não de acordo com a sua finalidade, podem surgir deste dispositivo perigos específicos da aplicação, por exemplo, um transbordo do reservatório, devido à montagem errada ou ajuste inadequado. Isso pode causar danos materiais, pessoais ou ambientais. Isso pode prejudicar também as propriedades de proteção do dispositivo.

## <span id="page-4-4"></span>**2.4 Instruções gerais de segurança**

O dispositivo atende aos padrões técnicos atuais, sob observação dos respectivos regulamentos e diretrizes. Ele só pode ser utilizado se estiver em perfeito estado técnico e um funcionamento seguro esteja assegurado. O usuário é responsável pelo funcionamento correto do dispositivo. No caso de uso em produtos agressivos ou corrosivos que possa danificar o dispositivo, o usuário tem que se assegurar, através de medidas apropriadas, o seu funcionamento correto.

O usuário do dispositivo deve observar as instruções de segurança deste manual, os padrões nacionais de instalação e os regulamentos vigentes relativos à segurança e à prevenção de acidentes.

Por motivos de segurança e garantia, intervenções que forem além dos manuseios descritos no manual de instruções só podem ser efetuadas por pessoal autorizado pelo fabricante. Modificações feitas por conta própria são expressamente proibidas. Por motivos de segurança, só podem ser usados acessórios indicados pelo fabricante.

Para evitar perigos, devem ser respeitadas as sinalizações e instruções de segurança fixadas no dispositivo.

## <span id="page-4-5"></span>**2.5 Instruções de segurança para áreas Ex**

Em aplicações em áreas com perigo de explosão (Ex) só devem ser utilizados dispositivos com a respectiva homologação Ex. Em aplica-

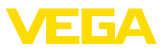

ções Ex, observe as instruções de segurança específicas. Elas são parte integrante do manual de instruções e são fornecidas com todos os dispositivos com homologação Ex.

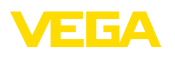

## <span id="page-6-0"></span>**3 Descrição do produto**

## <span id="page-6-1"></span>**3.1 Construção**

**Volume de fornecimento**

- São fornecidos os seguintes componentes:
- Sensor de nível-limite VEGAPOINT 23
- Folheto informativo " *Documentos e software*" com:
	- Número de série do aparelho
	- Código QR com link para escaneamento direto
- Folheto informativo " *PINs e códigos*" (em modelos Bluetooth) com:
	- Código de acesso Bluetooth

### **Informação:**

П

No manual de instruções são descritas também características opcionais do dispositivo. O respectivo volume de fornecimento depende da especificação da encomenda.

#### **Área de aplicação deste manual de instruções**

O presente manual vale para os seguintes modelos do dispositivo:

- Versão do hardware a partir de 1.0.1
- Versão do software a partir de 1.4.4

**Componentes**

O VEGAPOINT 23 é composto dos componentes a seguir:

- Caixa com sistema eletrônico integrado
- Conexão do processo
- Conector

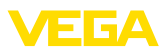

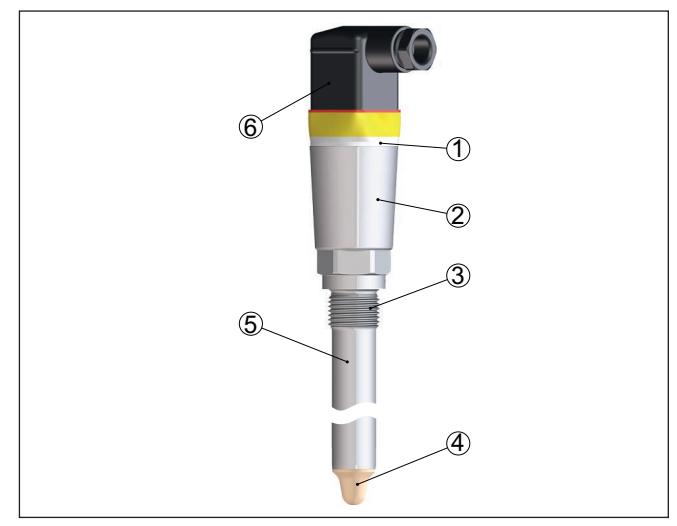

*Fig. 1: VEGAPOINT 23*

- *1 Anel luminoso LED*
- *2 Caixa do aparelho*
- *3 Conexão do processo*
- *4 Sensor*
- *5 Tubo de extensão*
- *6 Conexão do plugue*

#### **Placa de características**

A placa de características encontra-se na caixa do sensor.

A placa de características contém os dados mais importantes para a identificação e para a utilização do aparelho.

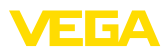

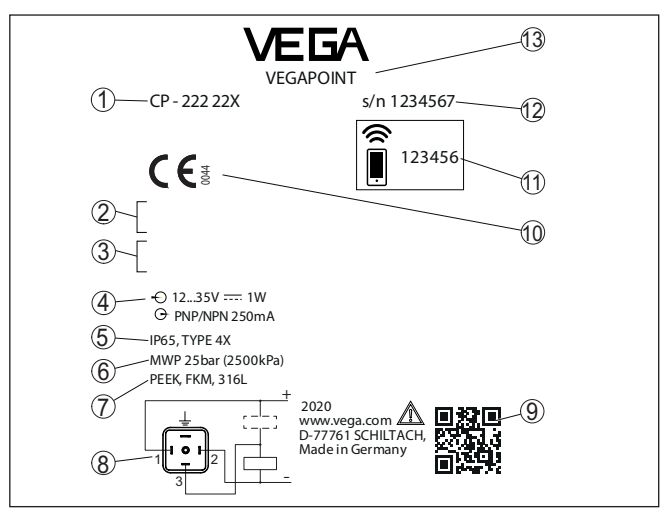

*Fig. 2: Estrutura da placa de características (exemplo)*

- *1 número de encomenda*
- *2 Homologações (opcional)*
- *3 Advertências*
- *4 Alimentação de tensão e saída de sinal*
- *5 Grau de proteção*
- *6 Pressão do processo admissível*
- *7 Material das peças que entram em contato com o produto*
- *8 Esquema de ligações*
- *9 Código QR para documentação do dispositivo*
- *10 Conformidades e homologações (opcional)*
- *11 Código de acesso Bluetooth*
- *12 Número de série*
- *13 Designação do produto*

#### Visite " [www.vega.com](http://www.vega.com)" e digite no campo de pesquisa o número de série de seu dispositivo. **Documentos e software**

Lá você encontra para o aparelho:

- Os dados do pedido
- Documentação
- Software

De forma alternativa, tudo pode ser encontrado com seu smartphone:

- Escaneie o código QR na placa de características do aparelho ou
- Digitar manualmente <sup>o</sup> número de série no app VEGA Tools (que pode ser baixado gratuitamente no respectivo store)

### <span id="page-8-0"></span>**3.2 Modo de trabalho**

O VEGAPOINT 23 sensor capacitivo para a detecção de nível limite.

Ele foi concebido para aplicações em todas as áreas industriais de tecnologia de processos, podendo ser utilizado em líquidos aquosos.

56627-PT-230313 56627-PT-230313

**Área de aplicação**

<span id="page-9-0"></span>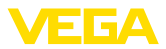

Aplicação típica é a proteção contra transbordo e contra funcionamento a seco. O tamanho compacto do VEGAPOINT 23 permite sua montagem, por exemplo, também em tubos estreitos. O sensor permite a utilização em reservatórios, tanques e tubos. Através de seu sistema de medição simples e robusto, o VEGAPOINT 23 pode ser empregado de forma quase independente das propriedades químicas e físicas do líquido. Ele trabalha também sob condições difíceis, como turbulências, bolhas de ar, vibrações externas acentuadas ou alternância de produtos. Além disso, o sensor é capaz de detectar espuma. **Monitoração de funcionamento** O módulo eletrônico do VEGAPOINT 23 monitora continuamente através da geração da frequência os critérios a seguir: • Falha na geração de sinal • Ruptura de fio do sensor Se for reconhecida uma falha de funcionamento ou se faltar a alimentação de tensão, o sistema eletrônico passa para um estado de comutação definido, ou seja, a saída é aberta (estado seguro). É gerado um campo elétrico alternado na extremidade do eletrodo de medição. Quando o sensor é coberto pelo produto, sua frequência de ressonância se altera. Essa alteração é detectada pelo sistema eletrônico e convertida para um comando de comutação. Incrustações e aderências são ignoradas, até certo ponto, e não influenciam a medição. **3.3 Configuração** O estado de comutação do VEGAPOINT 23 pode ser controlado por fora (anel de LEDs). O módulo opcional Bluetooth integrado permite ainda uma configuração sem fio do VEGAPOINT 23. Isso ocorre através do dispositivo padrão de configuração: • Smartphone/tablete (sistema operacional iOS ou Android) • PC/Notebook com Bluetooth LE ou adaptador Bluetooth-USB (sistema operacional Windows) **Princípio de funcionamento Configuração local Configuração sem fio**

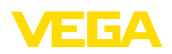

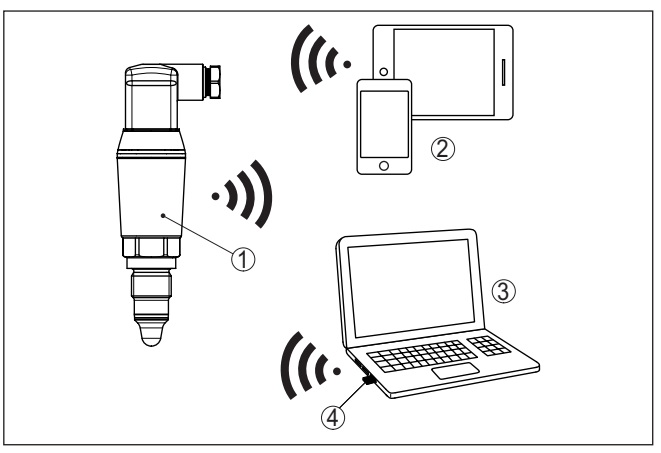

*Fig. 3: Conexão sem fio com aparelhos de configuração padrões com Bluetooth LE integrado ou, como alternativa, adaptador Bluetooth-USB*

- *1 Sensor*
- *2 Smartphone/tablete*
- *3 PC/notebook*
- *4 Adaptador Bluetooth-USB*

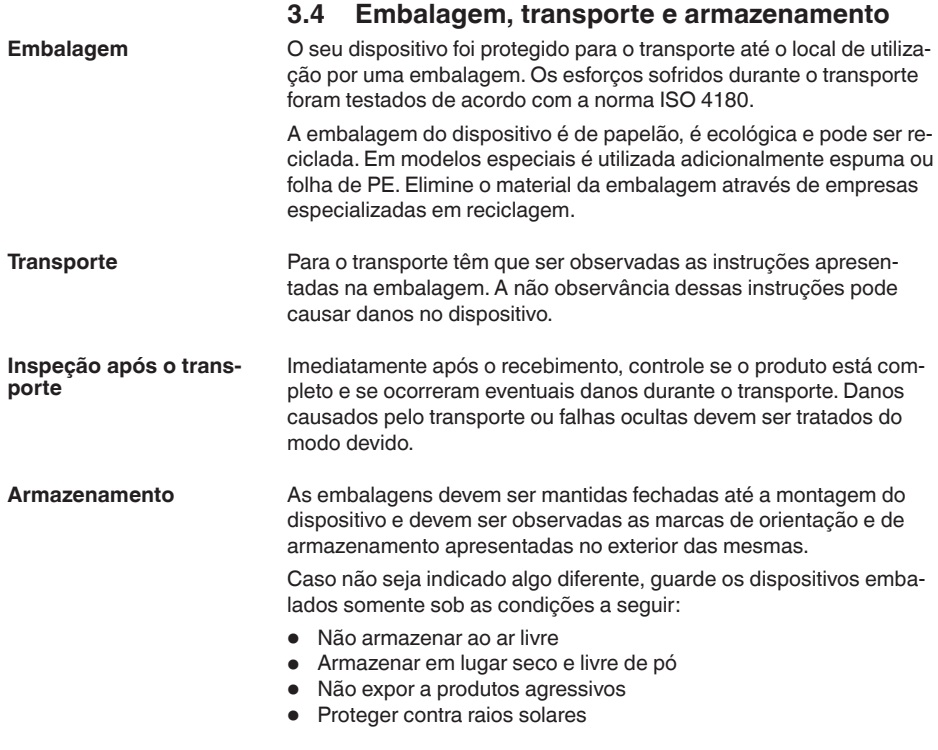

56627-PT-230313

56627-PT-230313

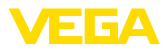

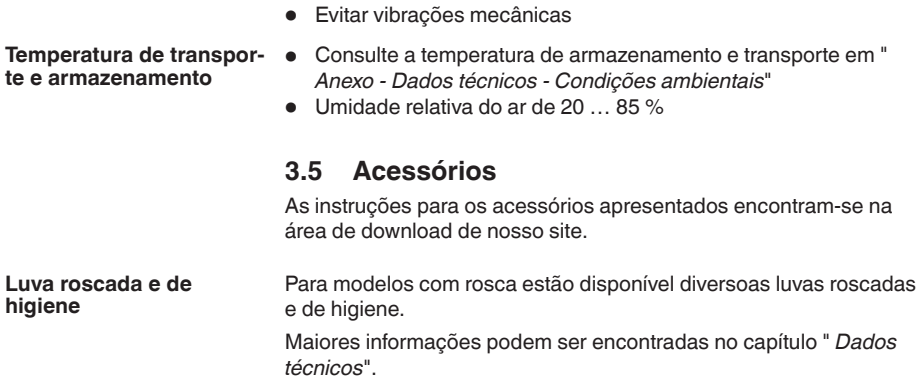

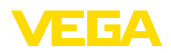

## **4 Montar**

### **4.1 Informações gerais**

**Condições ambientais**

O aparelho é apropriado para condições ambientais normais e ampliadas conforme DIN/EN/IEC/ANSI/ISA/UL/CSA 61010-1. Ele pode ser usado tanto em recinto fechado como ao ar livre.

**Condições do processo**

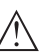

**Nota:**

Por razões de segurança, o dispositivo só pode ser utilizado dentro das condições admissíveis do processo. Informações a esse respeito podem ser encontradas no capítulo " *Dados técnicos*" do manual de instruções na placa de características.

Assegure-se, antes da montagem, de que todas as peças do dispositivo que se encontram no processo sejam apropriadas para as condições que regem o processo.

Entre elas, especialmente:

- Peça ativa na medição
- Conexão do processo
- Vedação do processo

São condições do processo especialmente:

- Pressão do processo<br>• Temperatura do proce
- Temperatura do processo
- Propriedades químicas dos produtos
- Abrasão <sup>e</sup> influências mecânicas

**Ponto de comutação**

O VEGAPOINT 23 pode ser montado em qualquer posição, devendose cuidar somente para ele seja montado de tal modo que o sensor fique na altura do ponto de comutação desejado.

56627-PT-230313 56627-PT-230313

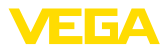

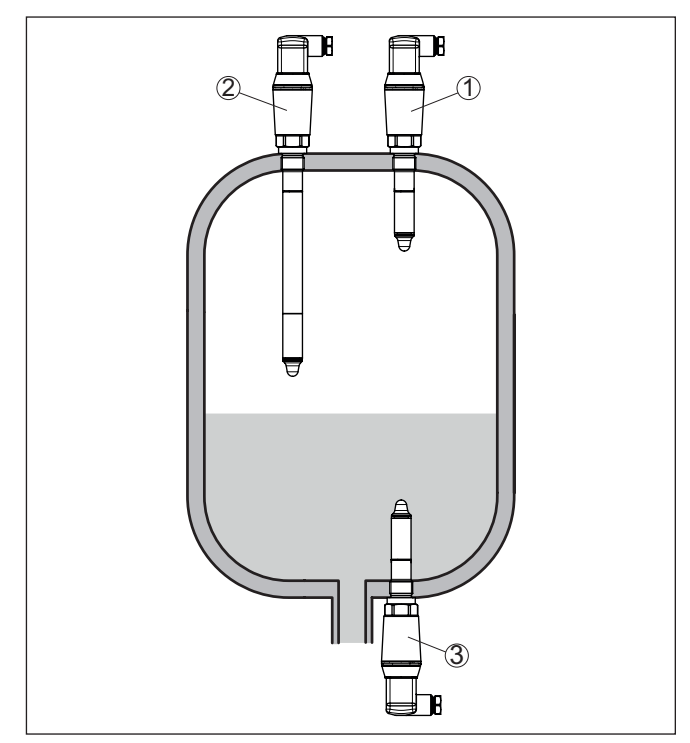

*Fig. 4: Exemplos de montagem*

- *1 Detecção superior de nível de enchimento (máx.) como proteção contra transbordo*
- *2 Detecção de nível limite, por exemplo, para um ponto de comutação do processo*
- *3 Detecção inferior de nível de enchimento (máx.) como proteção contra funcionamento a seco*

Observe que o ponto de comutação varia de acordo com o tipo de produto e a posição de montagem do sensor.

Proteja seu dispositivo contra a entrada de umidade através das sequintes medidas: **Proteção contra umidade**

- Utilize o cabo apropriado (vide capítulo " *Conectar à alimentação de tensão*")
- Apertar <sup>a</sup> prensa-cabo ou conector de encaixe firmemente
- Conduza para baixo o cabo de ligação antes da prensa-cabo ou conector de encaixe

Isso vale principalmente na montagem ao ar livre, em recintos com perigo de umidade (por exemplo, através de processos de limpeza) e em reservatórios refrigerados ou aquecidos.

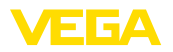

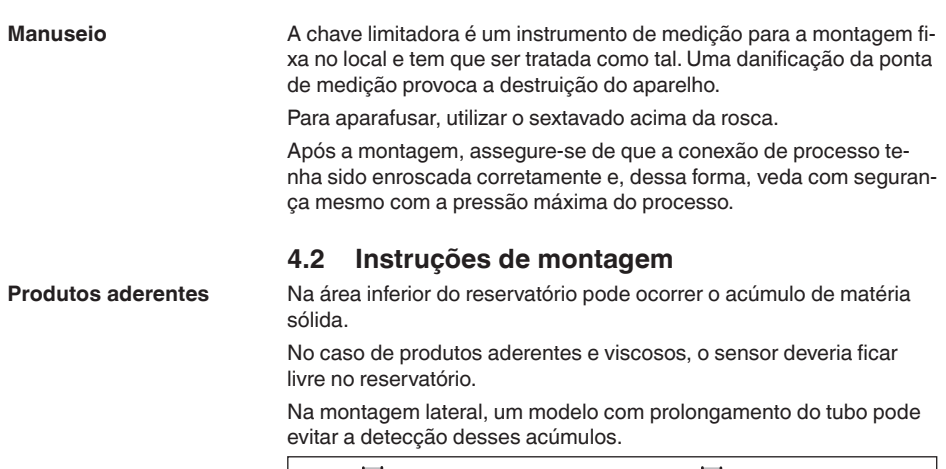

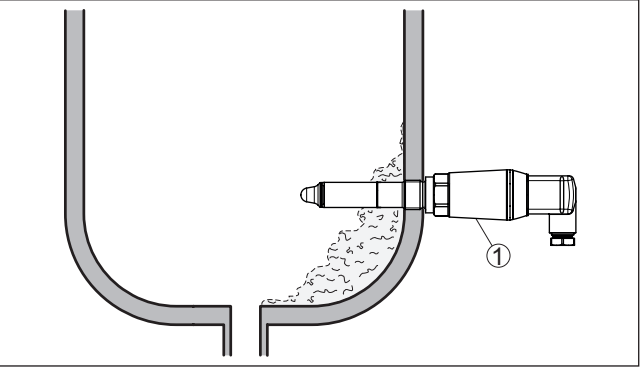

*Fig. 5: Montagem lateral - Sedimentações 1 VEGAPOINT 23, montado lateralmente* 

Se o VEGAPOINT 23 for montado no fluxo de enchimento, isso pode causar erros de medição indesejados. Portanto, monte o VEGAPOINT 23 numa posição no reservatório, na qual não haja interferências causadas, por exemplo, por aberturas de enchimento, agitadores, etc. Agitadores, vibrações causadas pelo sistema ou similares podem fazer com que o interruptor limitador sofra forças laterais de alta intensidade. Por esse motivo, não utilizar para VEGAPOINT 23 um tubo de extensão muito longo, mas verificar se não seria mais adequado montar lateralmente, na posição horizontal, um interruptor limitador curto. Vibrações extremas na instalação causadas, por exemplo, por agitadores e correntes turbulentas no reservatório podem causar oscilações de ressonância no tubo de extensão do VEGAPOINT 23. Isso faz com que o material sofra um maior esforço na costura de solda superior. Por esse motivo, caso seja preciso uma versão de **Fluxo de entrada do produto Agitadores**

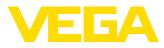

tubo longa, pode ser montado um reforço acima da ponta do sensor para fixar o tubo de extensão.

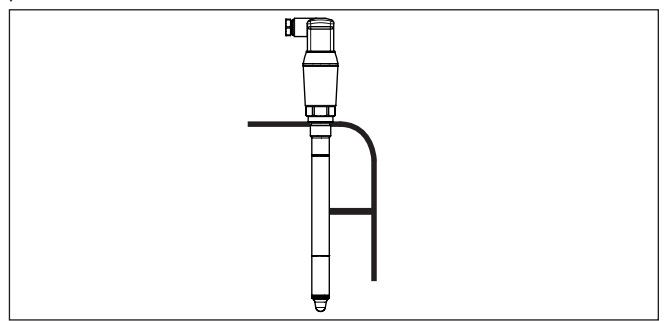

*Fig. 6: Apoio lateral do VEGAPOINT 23*

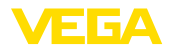

## **5 Conectar à alimentação de tensão**

### **5.1 Preparar a conexão**

**Instruções de segurança**

Observe sempre as seguintes instruções de segurança:

- Conexão elétrica só deve ser efetuada por pessoal técnico qualificado e autorizado pelo proprietário do equipamento
- No caso de perigo de ocorrência de sobretensões, instalar dispositivos de proteção adequados

## **Advertência:**

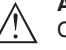

Conectar ou desconectar o aterramento apenas com a tensão desligada.

#### **Alimentação de tensão**

Os dados da alimentação de tensão podem ser lidos no capítulo " *Dados técnicos*".

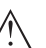

**Nota:**

Abasteça o aparelho através de um circuito com limitação de energia (potência máx. 100 W) conforme IEC 61010-1, por exemplo:

- Fonte de alimentação classe 2 (conforme UL1310)
- Fonte de alimentação SELV (extra baixa tensão de segurança) com limitação apropriada interna ou externa da corrente de saída

Leve em consideração as seguintes influências adicionais da tensão de operação:

- Baixa tensão de saída da fonte de alimentação sob carga nominal
- Influência de outros dispositivos no circuito (vide valores de carga nos " *Dados técnicos*")

Utilize cabo comum de seção transversal redonda. A depender da ligação do conector, o diâmetro do cabo tem que ser selecionado de tal modo que fique garantida a vedação do prensa-cabo. **Cabo de ligação**

> O aparelho deve ser conectado com cabo comum de quatro fios. Caso haja perigo de dispersões eletromagnéticas superiores aos valores de teste para áreas industriais previstos na norma EN 61326- 1, deveria ser utilizado um cabo blindado.

- Conector de válvula ISO 4400, ø 4,5 … <sup>7</sup> mm
- Conector de válvula ISO 4400 com técnica IDC, ø 5,5 … <sup>8</sup> mm
- Conector de válvula ISO 4400 com tampa articulada, ø 4,5 … 7 mm

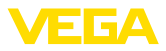

## **5.2 Conectar**

#### **Modelos do aparelho**

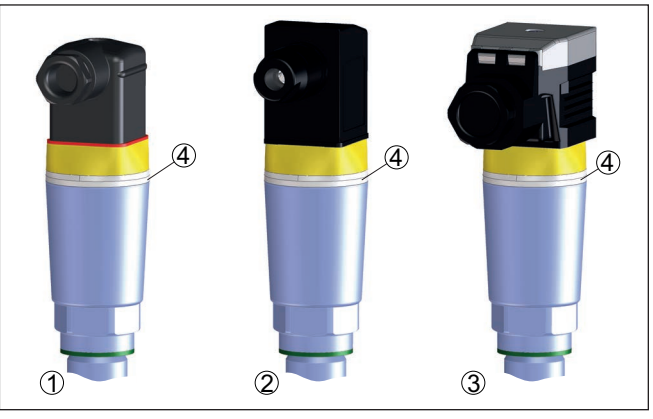

*Fig. 7: Modelos de conector*

- *1 Conector de válvula ISO 4400*
- *2 Conector de válvula ISO 4400 com técnica IDC*
- *3 conector de válvula ISO 4400 com tampa pivotável*
- *4 Anel luminoso LED*

#### **Conector de válvula ISO 4400**

Nessa variante pode ser utilizado um cabo comum redondo com diâmetro de 4,5 … 7 mm, classe IP65.

- 1. Soltar o parafuso no lado de trás do conector
- 2. Retirar o conector e a vedação do VEGAPOINT 23
- 3. Remover a parte interna do conector da caixa
- 4. Decapar o cabo em aprox. 5 cm e as extremidades dos fios em aprox. 1 cm
- 5. Introduzir o cabo na caixa de conexão, passando pelo prensa-cabo
- 6. Conectar as extremidades dos fios nos terminais conforme o esquema de ligações

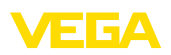

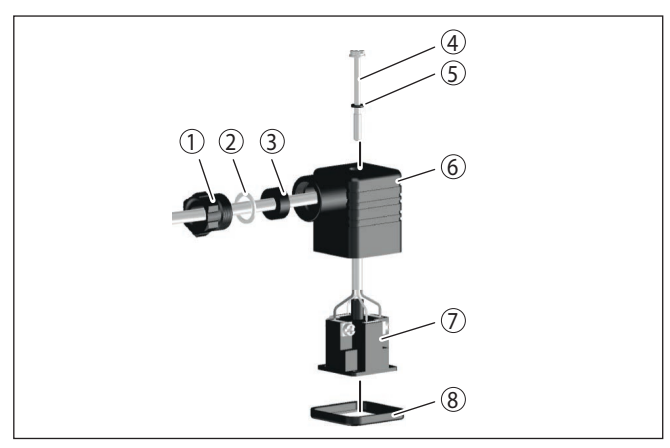

*Fig. 8: Conexão conector de válvula ISO 4400*

- *1 Parafuso de pressão*
- *2 Arruela de pressão*
- *3 Anel de vedação*
- *4 Parafuso de fixação*
- *5 Anilha de vedação*
- *6 Caixa do conector*
- *7 Parte interna do conector*
- *8 Vedação do perfil*
- 7. Encaixar a parte interna na caixa do conector e colocar a vedação do sensor.
- 8. Encaixar o conector com a vedação no VEGAPOINT 23 e apertar o parafuso

#### **Conector de válvula ISO 4400 com técnica IDC**

Para este conector pode ser utilizado um cabo comum com seção transversal redonda. Os fios do cabo não precisam ser decapados. O conector liga os fios automaticamente quando eles são aparafusados. Diâmetro do cabo de 5,5 … 8 mm, classe de proteção IP67.

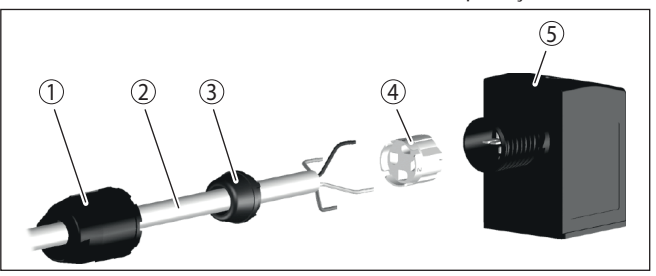

*Fig. 9: Conexão conector de válvula ISO 4400 com técnica IDC*

- *1 Porca de capa*
- *2 Cabo*
- *3 Anel de vedação*
- *4 Suporte de conexão*
- *5 Caixa do conector*

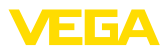

#### **conector de válvula ISO 4400 com tampa pivotável**

Nessa variante pode ser utilizado um cabo comum redondo com diâmetro de 4,5 … 7 mm, classe IP65.

- 1. Soltar o parafuso na tampa do conector
- 2. Levantar e remover a tampa
- 3. Pressionar o conector para baixo e removê-lo
- 4. Soltar os parafusos do alívio de tensão do cabo e o prensa-cabo

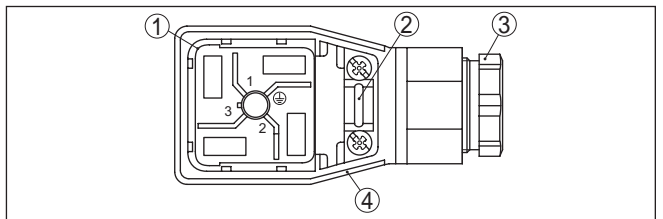

*Fig. 10: Soltar a parte interna do conector*

- *1 Parte interna do conector*
- *2 Alívio de tensão do cabo*
- *3 Prensa-cabo*
- *4 Caixa do conector*
- 5. Decapar o cabo em aprox. 5 cm e as extremidades dos fios em aprox. 1 cm
- 6. Introduzir o cabo na caixa de conexão, passando pelo prensa-cabo
- 7. Conectar as extremidades dos fios nos terminais conforme o esquema de ligações

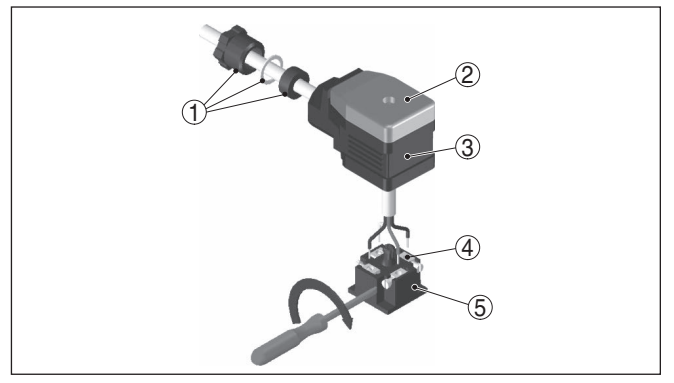

*Fig. 11: Conexão nos terminais*

- *1 Prensa-cabo*
- *2 Tampa*
- *3 Caixa do conector*
- *4 Parte interna do conector*
- *5 Vedação do conector*
- 8. Encaixar a parte interna na caixa do conector e colocar a vedação do sensor.

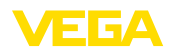

#### **Informação:** П

Observar a atribuição correta (vide figura)

- 9. Apertar os parafusos do alívio de tensão do cabo e o prensa-cabo
- 10. Encaixar a tampa e pressioná-la contra o conector e apertar em seguida o parafuso
- 11. Encaixar o conector com a vedação no VEGAPOINT 23 e apertar o parafuso

## **5.3 Esquema de ligações**

Para ligação a entradas binárias de um CLP.

#### **Conector de válvula ISO 4400**

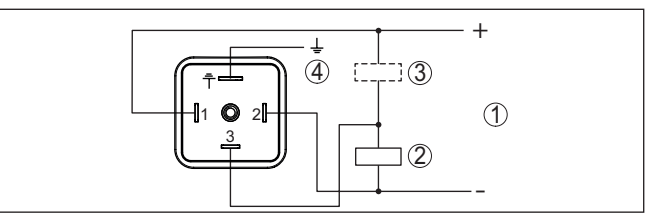

*Fig. 12: Esquema de ligações plugue ISO 4400 - Saída de transístor três condutores*

- *1 Alimentação de tensão*
- *2 comutada PNP*
- *3 com NPN*
- *4 PA compensação de potencial*

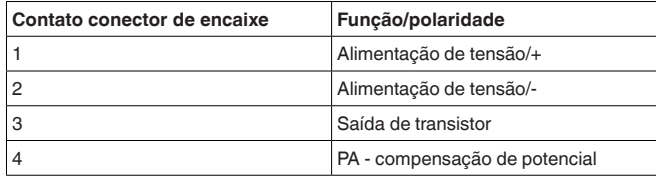

## <span id="page-20-0"></span>**5.4 Fase de inicialização**

Ao ser ligado, o aparelho realiza primeiro um autoteste para controlar o funcionamento do sistema eletrônico.

Depois do qual é emitido o valor de medição na linha de sinais.

<span id="page-21-1"></span><span id="page-21-0"></span>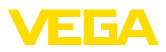

## **6 Restrição de acesso**

## <span id="page-21-2"></span>**6.1 Interface de rádio para Bluetooth**

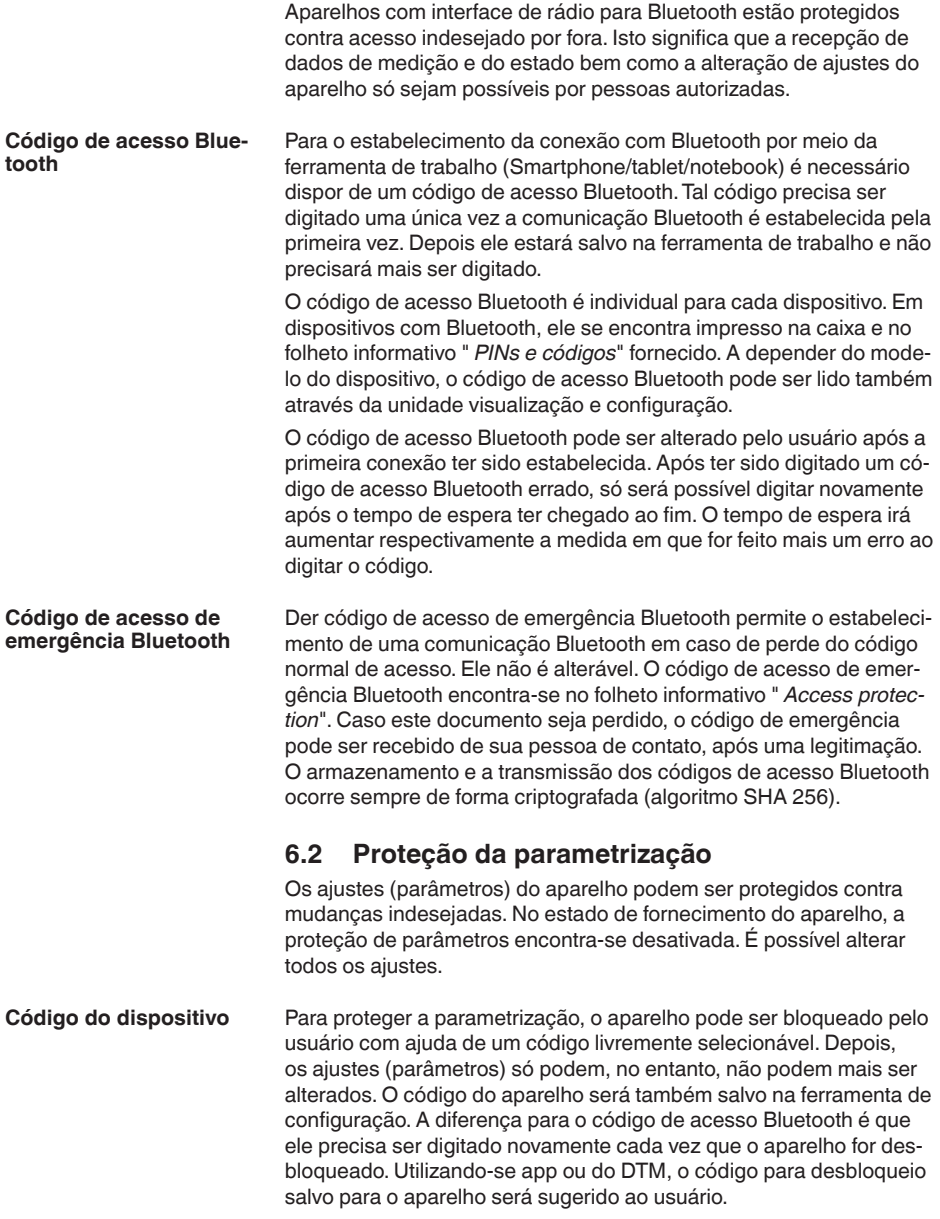

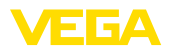

**Código de emergencia do** O código de emergência permite o desbloqueio em caso de perda do código do dispositivo. Ele não é alterável. O código de emergência do dispositivo encontra-se no folheto informativo " *Access protection*". Caso este documento seja perdido, o código de emergência do dispositivo pode ser consultado entrando-se em contato com sua respectiva pessoa contato, após uma legitimação. O armazenamento bem como a transmissão do código do dispositivo é feita sempre de forma criptografada (algoritmo SHA 256). **dispositivo**

## <span id="page-22-0"></span>**6.3 Armazenamento do código em myVEGA**

Se o usuário dispor de uma conta " *myVEGA*", tanto o código de acesso Bluetooth como o código do dispositivo serão salvos adicionalmente na sua conta sob " *PINs e Códigos*". O uso de outros tools de configuração é, desse modo, significativamente simplificado, visto que todos os códigos de acesso Bluetooth e códigos do dispositivo são sincronizados automaticamente na conexão com a conta " *myVEGA*".

<span id="page-23-1"></span><span id="page-23-0"></span>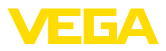

## **7 Colocar em funcionamento**

## **7.1 Indicação do estado de comutação**

O estado de comutação do sistema eletrônico pode ser controlado pela indicação de status de 360° (LEDs) integradas na parte superior da caixa.

As cores da indicação de status de 360° têm o seguinte significado: 1)

- Verde aceso Alimentação de tensão conectada, saída do sensor com alta resistência
- Verde piscando Manutenção necessária
- Amarelo aceso Alimentação de tensão conectada, saída do sensor com baixa resistência
- Vermelho permanente Curto circuito ou sobrecarga no circuito de carga (saída do sensor com alta resistência ôhmica)
- Vermelho piscando Erro no sensor ou no sistema eletrônico (saída do sensor com alta resistênciua) ou o aparelho encontra-se em uma simulação

## <span id="page-23-2"></span>**7.2 Tabela de funções**

A tabela a seguir mostra os estados de comutação em dependência com o modo operacional ajustado e o nível de enchimento.

Os estados de comutação correspondem ao ajuste de fábrica.

As cores da lâmpada de controle correspondem à sinalização conforme NAMUR NE 107.

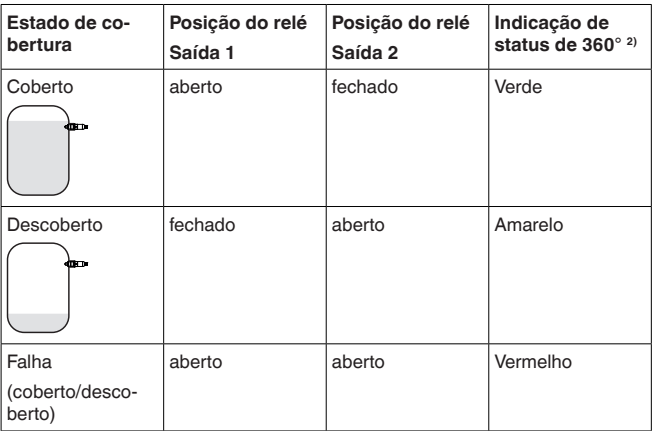

## <span id="page-23-3"></span>**7.3 Vista geral do menu**

**Possibilidades de configuração**

Há várias diferentes formas de configurar o aparelho.

O modelo com Bluetooth (opcional) do módulo de visualização e configuração do aparelho permite uma conexão sem fio com aparelhos

1) Ajuste de fábrica

2) Estado de comutação da saída 1

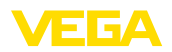

de configuração padrões.Tais aparelhos podem ser smartphones/ tabletes que disponham do sistema operacional iOS ou Android ou PCs com PACTware e adaptador para USB para Bluetooth.

As descrições das funções a seguir se aplicam a todos os dispositivos de configuração (smartphone, tablet, laptop …).

Por motivos técnicos, determinadas funções não estão disponíveis em todos os aparelhos. Maiores informações podem ser lidas na descrição da função.

#### O menu de configuração é dividido em três áreas: **Generalidades**

**Menu principal:** nome do ponto de medição, aplicação, visualização etc.

**Funções avançadas:** saída, saída de comutação, reset etc.

**Diagnóstico:** status, indicador de valor de pico, simulação, informações do sensor, etc.

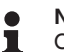

#### **Nota:**

Observe na parametrização que determinadas opções só estão disponíveis nos menus de forma opcional ou dependem dos ajustes de outras opções.

#### **Menu principal**

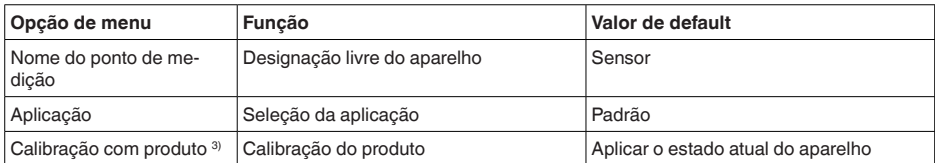

#### **Funções avançadas**

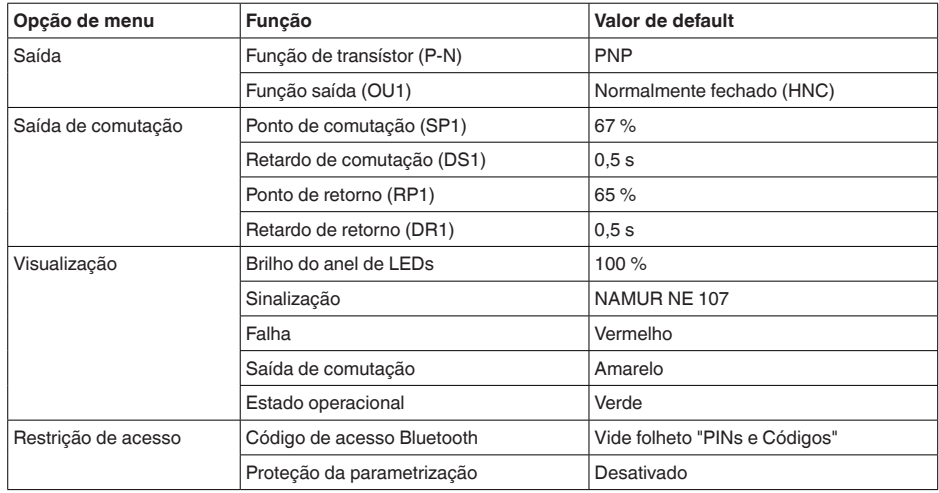

3) Somente na aplicação "Personalizada"

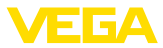

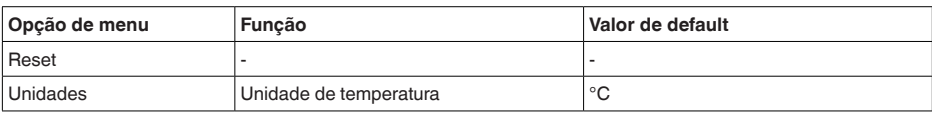

#### **Diagnóstico**

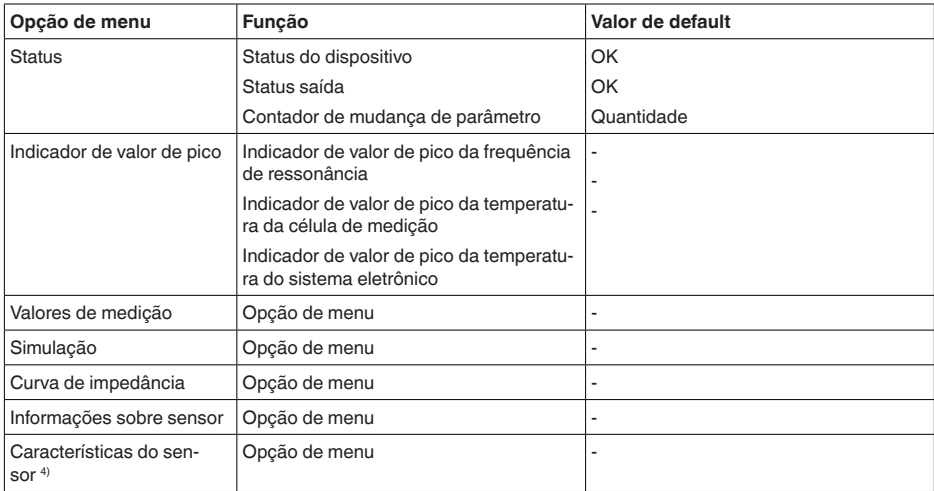

### <span id="page-25-0"></span>**7.4 Ajuste de parâmetros**

### **7.4.1 Menu principal**

Aqui se pode definir um nome adequado para o ponto de medição. **Nome do ponto de medi-**

> Este nome é salvo no sensor e destina-se à identificação do aparelho.

Pode ser digitado um nome com no máximo 19 caracteres, sendo permitidos:

- Letras maiúsculas <sup>e</sup> minúsculas de <sup>A</sup> … <sup>Z</sup>
- Números de <sup>0</sup> … <sup>9</sup>
- Caracteres especiais e espaços

#### **Aplicação**

**ção (TAG)**

Nesta opção do menu, pode-se selecionar uma aplicação entre as seguintes:

- Padrão
- Personalizado
- **Nota:**

A seleção da aplicação exerce grande influência sobre as demais opções do menu. Ao prosseguir com a parametrização, observe que algumas opções só estão disponíveis opcionalmente.

4) Somente configuração via DTM

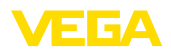

#### **Padrão (detecção de nível limite)**

Com a seleção " *Standard*" é efetuada uma calibração automaticamente. Apenas em aplicações especiais é necessário uma calibração manual.

#### **Personalizado**

Se for selecionada a aplicação *Personalizado*, é possível calibrar os estados de comutação com o produto original ou com estado de cobertura real.

A depender da aplicação selecionada, é possível criar os estados de cobertura e usá-los diretamente.

Vide função " *Calibração com produto*".

#### **7.4.2 Funções avançadas**

**Saída**

Nesta opção do menu, podem ser selecionados os ajustes gerais para a saída.

#### **Função do transistor**

Em aparelhos com saída de transístor, é possível ajustar o modo de funcionamento da saída.

- Funcionamento PNP
- **•** Funcionamento NPN

Nas saídas

#### **Função saída (OU1)**

Nesta opção do menu, é possível ajustar separadamente a função de ambas as saídas.

Normalmente aberto = HNO (Hysterese Normally Open)

Normalmente fechado = HNC (Hysterese Normally Closed)

Normalmente aberto = FNO (Fenster Normally Open)

Normalmente fechado = FNC (Fenster Normally Closed)

#### **Função de histerese (HNO/HNC)**

A histerese tem a tarefa de manter estável o estado de comutação da saída.

Quando o ponto de comutação (SP) é alcançado, a saída comuta e permanece nesse estado de comutação. A saída só comuta de volta quando é atingido o ponto de retorno (RP).

Se grandeza de medição se mover entre o ponto de comutação e o ponto de retorno de comutação o estado da saída não se modificará.

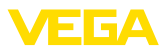

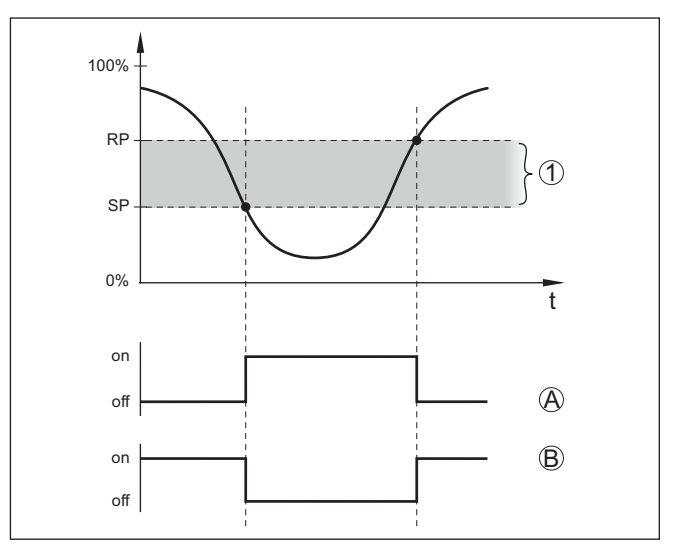

*Fig. 13: Função de histerese*

*SP Ponto de comutação*

*RP Ponto de retorno*

- *A HNO (Hysterese Normally Open) = normalmente aberto*
- *B HNC (Hysterese Normally Closed) = normalmente fechado*
- *t Linha do tempo*
- *1 Histerese*

#### **Função de janela (FNO/FNC)**

Com a função de janela (FNO e FNC) pode ser definida uma faixa teórica.

A saída altera seu estado se a grandeza de medição surgir na faixa (janela) entre os valores Fenster High (FH) e Fenster Low (FL). Se o valor sair dessa faixa, a saída retorna para seu estado anterior. O estado da saída não se altera enquanto o valor variar dentro dessa faixa.

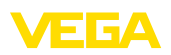

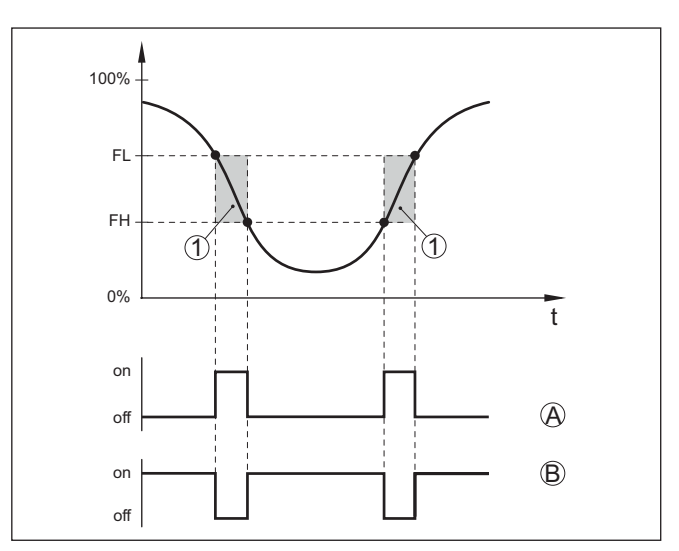

*Fig. 14: Função da janela*

*FH Fenster high - valor superior*

- *FL Fenster low valor inferior*
- *A FNO (Fenster Normally Open) = normalmente aberto*
- *B FNC (Fenster Normally Closed) = normalmente fechado*
- *t Linha do tempo*
- *1 Área da janela*

#### **Saída de comutação**

Nesta opção do menu, pode-se selecionar os ajustes para a saída de comutação. Isso somente é possível se tiver sido escolhida a aplicação *Personalizada*.

Na função " *Curva de impedância*", é possível visualizar as alterações e a posição da histerese.

- Ponto de comutação (SP1)
- Ponto de retorno (RP1)
- Retardo de comutação (DS1)
- Retardo de retorno (DR1)

#### **Ponto de comutação (SP1)**

O ponto de comutação (SP1) designa o limite de comutação do sensor em relação à profundidade de imersão ou o grau de cobertura.

O valor percentual define o limite inferior da histerese.

O ajuste é um grau para a sensibilidade da ponta do sensor.

#### **Ponto de retorno (RP1)**

O ponto de retorno (RP) regula a sensibilidade do sensor quando sua ponta fica livre.

O valor percentual define o limite superior da histerese.

O ajuste é um grau para a sensibilidade da ponta do sensor.

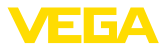

#### **Retardo de comutação (DS1)**

O retardo de comutação (DS) prolonga o tempo de reação até a comutação do sensor quando sua ponta é coberta.

É possível ajustar um tempo de retardo entre 0 e 60 segundos.

#### **Retardo de retorno (DR1)**

O retardo de retorno (DR) prolonga o tempo de reação até a comutação do sensor quando sua ponta fica livre.

É possível ajustar um tempo de retardo entre 0 e 60 segundos.

Nesta opção do menu, é possível ajustar o modo de funcionamento da indicação de status de 360°. **Indicação de status de 360°**

- Brilho da indicação de status de 360°
- Sinalização

#### **Brilho da indicação de status de 360°**

Seleção do brilho em passos de 10% (0 %, 10 %, 20 % 30 %, 40 %  $\ldots$  100 %)

#### **Sinalização**

Conforme NAMUR NE 107

Nesta opção do menu, é possível selecionar a sinalização normatizada conforme NAMUR NE 107 ou uma sinalização individual.

Caso tenha sido selecionada a sinalização conforme NAMUR NE 107, a sinalização estará, então, ajustada desta maneira:

- Falta/falha Vermelho
- Estado operacional/saída 1 fechada Amarelo
- Estado operacional/saída 1 aberta Verde

Há ainda as seguintes indicações de estado adicionais:

- Simulação vermelho piscando
- Necessidade de manutenção verde piscando

#### **Sinalização individual**

Se tiver configurado "Sinalização individual", é possível definiir individualmente a respectiva cor do LED para os s estados de comutação.

- Falha
- Saída de comutação
- Estado operacional

Estão disponíveis as seguintes cores:

Vermelho, amarelo, verde, azul, branco, laranja, nenhuma sinalização. Além disso, pode-se ajustar individualmente todas as tonalidades de cor.

É possível ainda exibir qualquer status piscando.

Com a função " *Proteção de acesso*", pode-se liberar ou bloquear o acesso pela interface de Bluetooth. **Restrição de acesso**

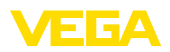

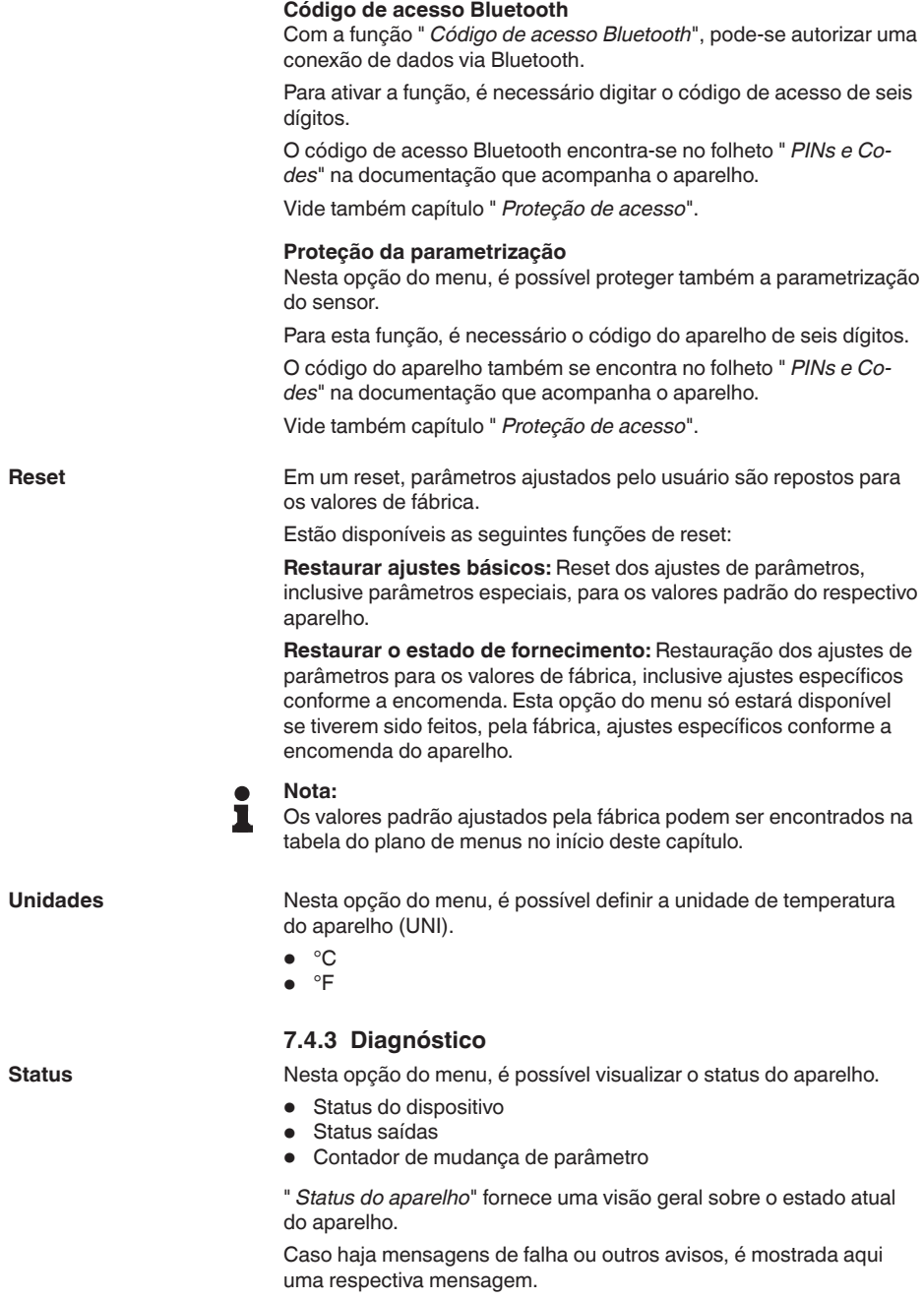

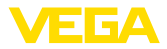

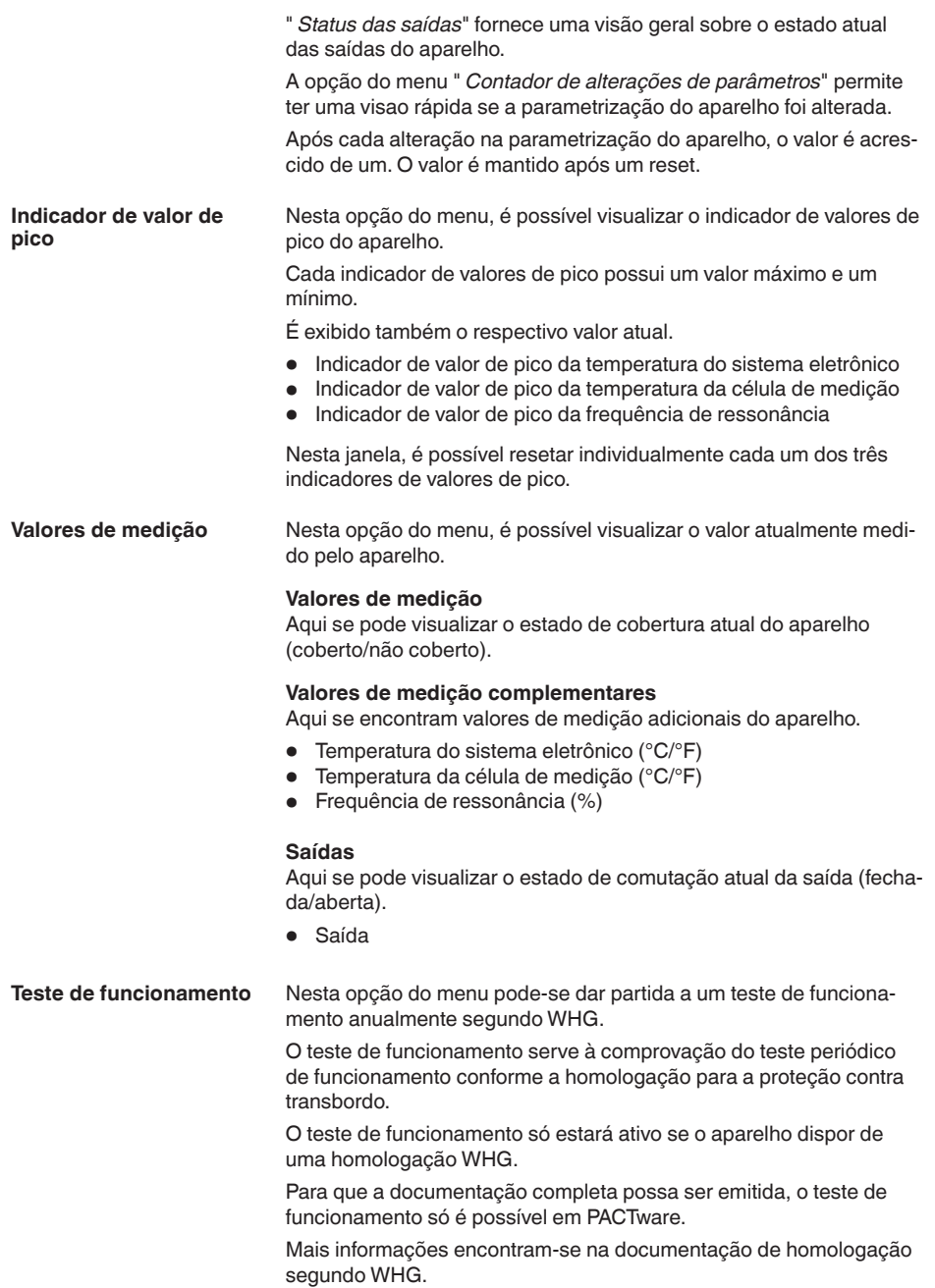

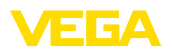

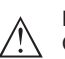

**Nota:**

Observe que a função de medição do sensor estará fora de funcionamento durante o teste de funcionamento e que os aparelhos conectados serão ativados durante o teste de funcionamento.

Dê partida ao teste de funcionamento clicando o botão " *Dar partida ao teste periódico*".

Controle a reação correta da saída e dos aparelhos conectados. Durante o teste de funcionamento a indicação de status de 360° pisca na cor vermelha.

Após o fim do teste de funcionamento é possível salvar o arquivo pdf. Nele encontram-se todos os dados do aparelho e os parâmetros de ajuste no momento do teste de funcionamento.

Nesta opção do menu, é possível simular separadamente o funciona-

**Simulação**

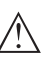

**Nota:**

mento das duas saídas.

Observe que aparelhos conectados são ativados durante a simulação.

Selecione primeiro a saída de comutação desejada e inicie a simulação.

Selecione, então, o estado de comutação desejado.

- Aberto
- Fechado

Clique no botão "Aplicar valor da simulação"

O Sensor comuta para o estado de comutação simulado desejado.

Durante a simulação, o LED pisca com a cor do respectivo estado de comutação.

Não é possível uma simulação do estado de falha.

Para cancelar a simulação, clique em "Encerrar simulação".

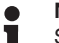

#### **Nota:**

Sem desativação manual, o sensor encerra a simulação automaticamente após 60 minutos.

Nesta opção do menu, é possível visualizar a curva de impedância do aparelho. **Curva de impedância**

> A curva de impedância fornece informações sobre o comportamento de comutação do sensor.

> No ponto mais baixo da curva preta encontra-se o ponto de comutação atual (ponto de ressonância).

**Informações sobre sensor**

Nesta opção do menu, é possível visualizar as informações do sensor.

- Nome do dispositivo
- Número de série
- Versão do hardware
- Versão do software

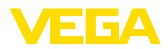

- Data da calibração de fábrica
- Device Revision
- Sensor segundo WHG

**Características do sensor** Nesta opção do menu, é possível visualizar as características do sensor.

> Esta opção do menu só pode ser selecionada através de PACTware do DTM.

- Textos de encomenda
- Modelo do aparelho
- Sistema eletrônico
- etc.

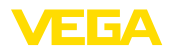

### <span id="page-34-2"></span><span id="page-34-1"></span><span id="page-34-0"></span>**8 Colocar em funcionamento com Smartphone/Tablet (Bluetooth) 8.1 Preparação Requisitos do sistema** Certifique-se se o smartphone/tablete preenche os seguintes requisitos do sistema • Sistema operacional: iOS 8 ou mais novo • Sistema operacional: Android 5.1 ou mais novo • Bluetooth 4.0 LE ou mais recente Carregue o App VEGA Tools do " *Apple App Store*", do " *Google Play Store*" e do " *Baidu Store*" no seu smartphone ou tablete. **8.2 Estabelecer a conexão Conectar** Inicie o app de configuração e selecione a função " *"Colocação em funcionamento"*". O smartphone/tablete procura automaticamente aparelhos compatíveis com Bluetooth existentes na proximidade. É exibida a mensagem " *Estabelecendo a conexão*". Os aparelhos encontrados são relacionados e automaticamente é dado prosseguimento à busca de forma contínua. Selecione, na lista de aparelhos, o aparelho desejado. Assim que a conexão do Bluetooth com o aparelho estiver estabelecida, o LED do respectivo aparelho piscará vezes na cor azul. **Autentificar** No estabelecimento da primeira conexão, a ferramenta de configuração e o sensor têm que se autenticar mutuamente. Após a primeira autenticação correta, as conexões posteriores podem ser estabelecidas sem nova consulta de autenticação. **Introduzir código de**  Para a autentificação, digite na próxima janela do menu o PIN de 6 **acesso Bluetooth**dígitos para o acesso via Bluetooth. O código pode ser lido no lado externo na caixa do aparelho bem como no folheto informativo " *PINs e códigos*" na embalagem do aparelho. For the very first connection, the adjustment unit and the sensor must authenticate each other. Bluetooth access code  $\cap$ K Enter the 6 digit Bluetooth access code of your Bluetooth instrument.

*Fig. 15: Introduzir código de acesso Bluetooth*

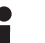

#### **Nota:**

Se for introduzido um código errado, só se pode repetir a introdução após um determinado tempo. Esse tempo é prolongado a cada nova tentativa com um PIN errado.

A mensagem " *Aguardando autentificação*" é exibida no smartphone/ tablet.

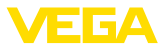

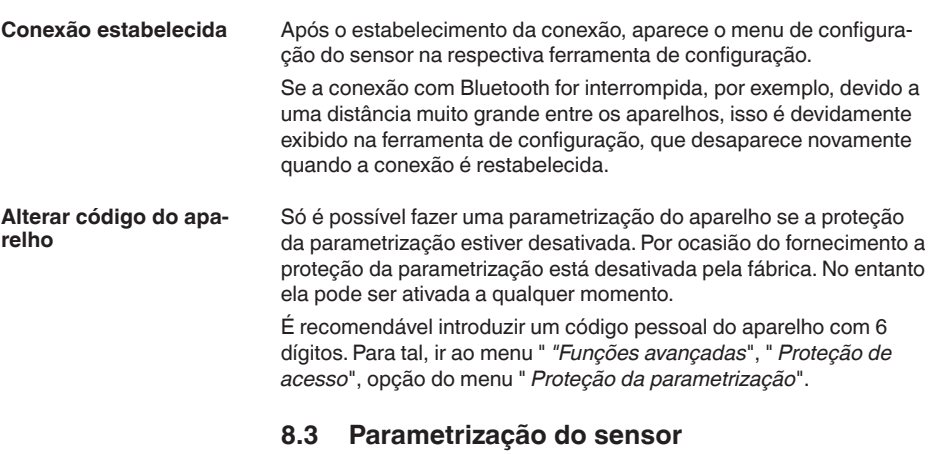

**Introduzir parâmetros**

<span id="page-35-0"></span>O menu de configuração do sensor está subdividido em duas partes (duas metades):

À esquerda, encontra-se a área de navegação com os menus " *Colocação em funcionamento*", " *Diagnóstico*" e outros.

A opção do menu selecionada pode ser reconhecida através da mudança de cor. Ela é exibida na metade à direita.

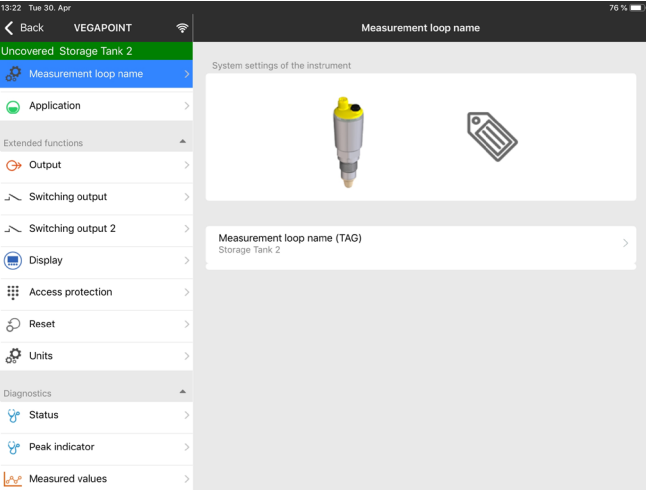

*Fig. 16: Exemplo de visualização do app - Colocação em funcionamento*

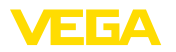

## <span id="page-36-0"></span>**9 Colocar em funcionamento com PC/ Notebook (Bluetooth)**

### <span id="page-36-2"></span><span id="page-36-1"></span>**9.1 Preparação**

**Requisitos do sistema** Certifique-se se o seu computador/Notebook preenche os seguintes requisitos do sistema: Sistema operacional Windows 10 • DTM Collection 10/2020 ou mais recente • Bluetooth 4.0 LE ou mais recente **Ativar a conexão com**  Ativar a conexão com Bluetooth através do assistente de projeto. **Bluetooth Nota:** П Sistemas mais antigos nem sempre possuem Bluetooth LE integrado. Nesses casos, é necessário um adaptador Bluetooth-USB. Ative o adaptador Bluetooth-USB através do assistente de projeto. Após o Bluetooth ou o adaptador de pen driver para Bluetooth ter sido ativado, serão encontrados os aparelhos com Bluetooth e criados na árvore do projeto. **9.2 Estabelecer a conexão Conectar** Selecione na árvore do projeto o aparelho desejado para a parametrização on-line. Assim que a conexão do Bluetooth com o aparelho estiver estabelecida, o LED do respectivo aparelho piscará vezes na cor azul. **Autentificar** No estabelecimento da primeira conexão, a ferramenta de configuração e o aparelho têm que se autenticar mutuamente. Após a primeira autenticação correta, as conexões posteriores podem ser estabelecidas sem nova consulta de autenticação. **Introduzir código de**  Introduza depois na próxima janela de menu para a autentificação o **acesso Bluetooth**código de acesso Bluetooth com 6 dígitos:

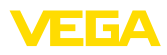

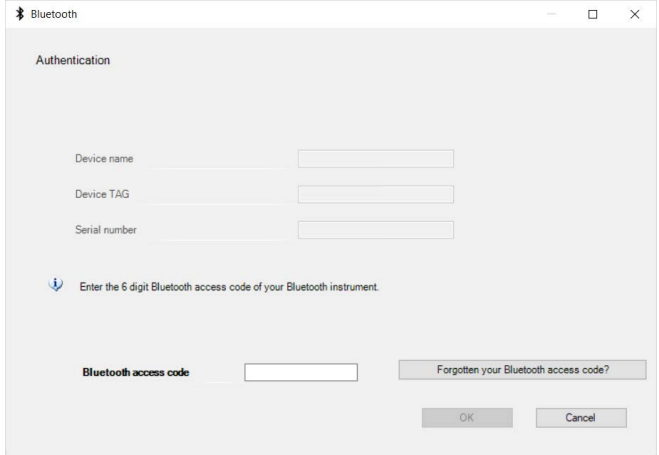

*Fig. 17: Introduzir código de acesso Bluetooth*

O código encontra-se na caixa do aparelho, no lado externo, bem como no Folheto informativo " *PINs e códigos*" na embalagem do aparelho.

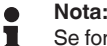

Se for introduzido um código errado, só se pode repetir a introdução após um determinado tempo. Esse tempo é prolongado a cada nova tentativa com um PIN errado.

A mensagem " *Aguardando autentificação*" é exibida no PC/Notebook .

Depois de estabelecida a conexão, é exibido o DTM dos aparelhos. **Conexão estabelecida**

> Se a conexão for interrompida, por exemplo, devido a uma distância muito grande entre o aparelho e a ferramenta de configuração, isso é devidamente exibido na ferramenta, que desaparece novamente quando a conexão é restabelecida.

Só é possível fazer uma parametrização do aparelho se a proteção da parametrização estiver desativada. Por ocasião do fornecimento a proteção da parametrização está desativada pela fábrica. No entanto ela pode ser ativada a qualquer momento. **Alterar código do aparelho**

> É recomendável introduzir um código pessoal do aparelho com 6 dígitos. Para tal, ir ao menu " *"Funções avançadas*", " *Proteção de acesso*", opção do menu " *Proteção da parametrização*".

### <span id="page-37-0"></span>**9.3 Parametrização do sensor**

O menu de configuração do sensor está subdividido em duas partes (duas metades): **Introduzir parâmetros**

> À esquerda encontra-se a área de navegação com os menus " *Colocação em funcionamento*", " *Visualização*", " *Diagnóstico*" e outros.

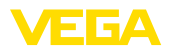

A opção do menu selecionada pode ser reconhecida através da mudança de cor. Ela é exibida na metade à direita.

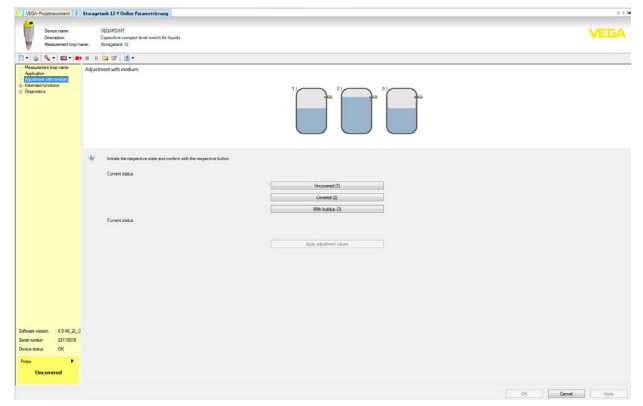

*Fig. 18: Exemplo de visualização do DTM - Colocação em funcionamento*

<span id="page-39-1"></span><span id="page-39-0"></span>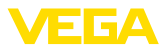

## **10 Diagnóstico e assistência técnica**

## <span id="page-39-2"></span>**10.1 Conservar**

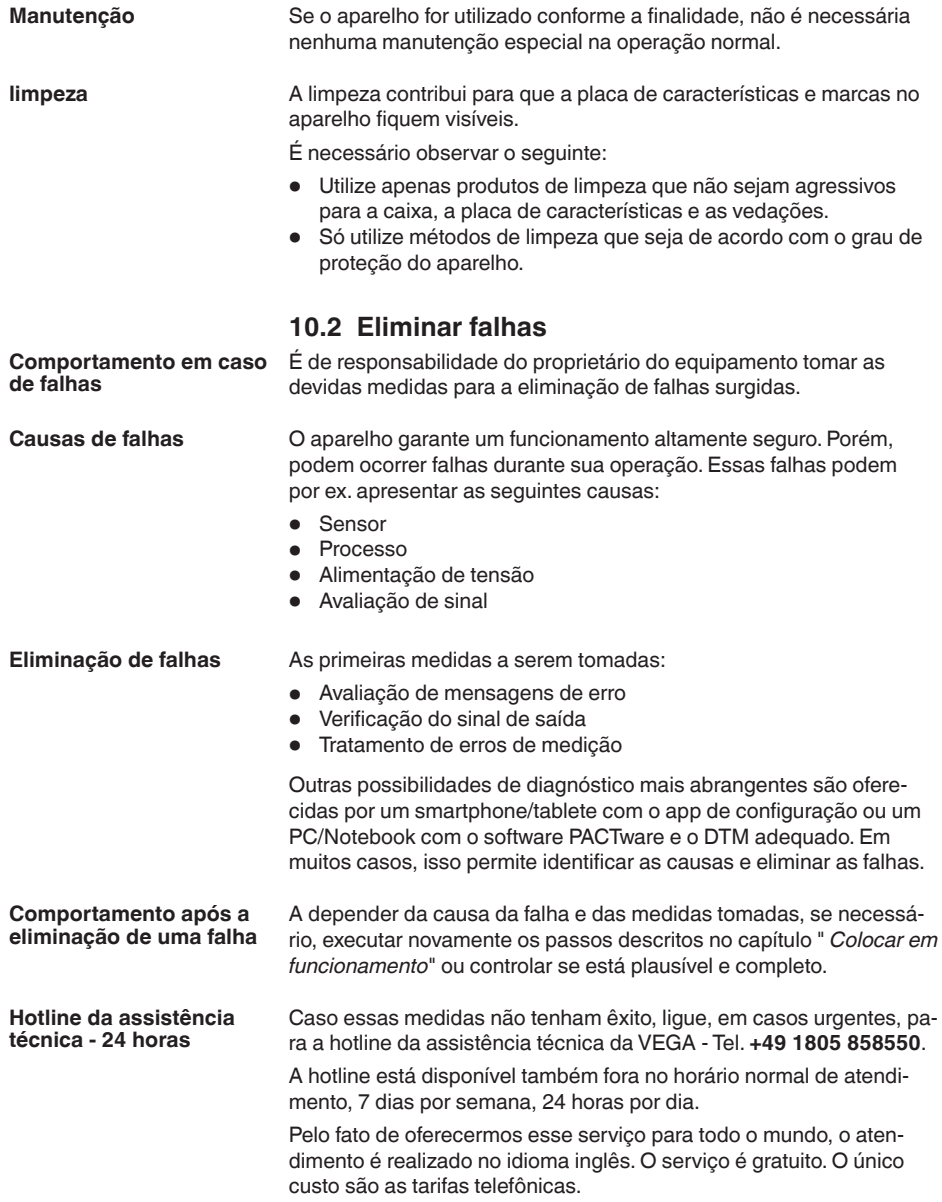

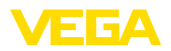

#### **Controlar o sinal de comutação**

<span id="page-40-0"></span>**10.3 diagnóstico, mensagens de erro**

A indicação de status de 360° mostra o estado operacional do aparelho (visualização conforme NE 107). Ao mesmo tempo, ela indica o estado de comutação da saída. Isto permite um diagnóstico simples diretamente no local, sem necessidade de ferramentas.

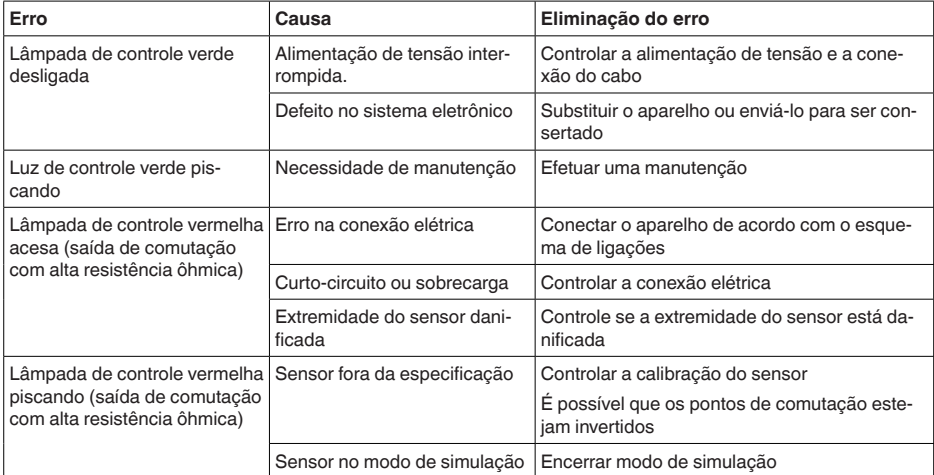

**Mensagens de erro**

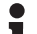

#### **Informação:**

No app de configuração, você encontra o status do aparelho e eventualmente um código de erro em Diagnóstico - Status - Status do aparelho.

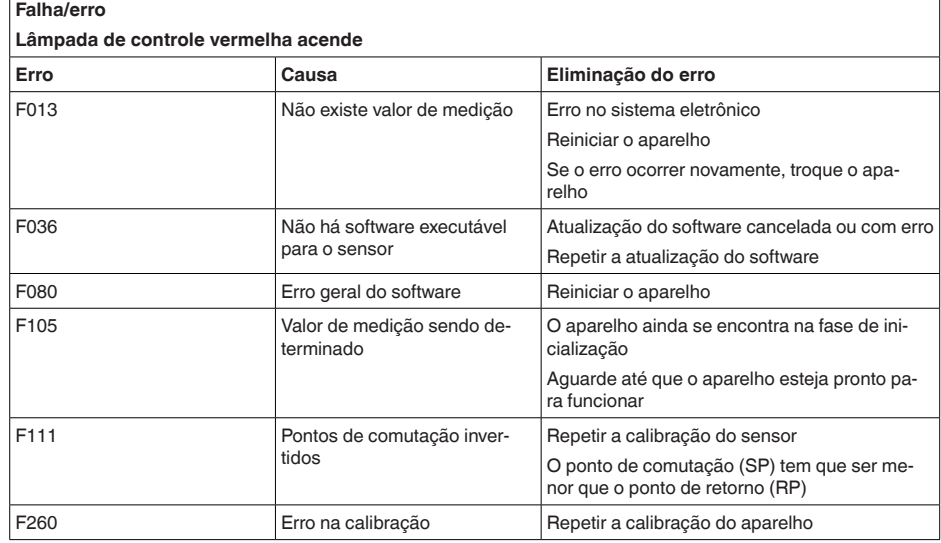

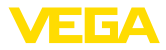

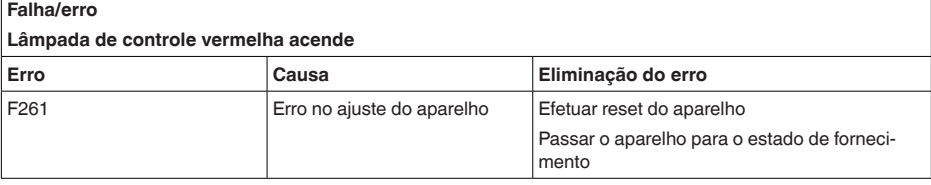

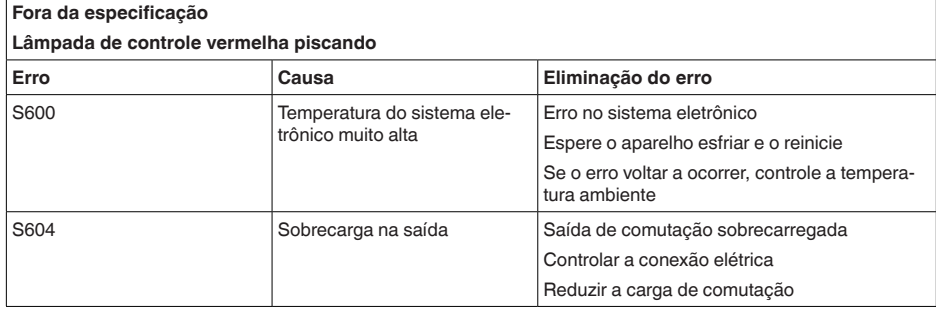

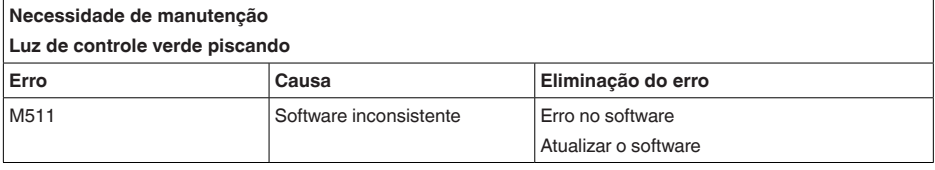

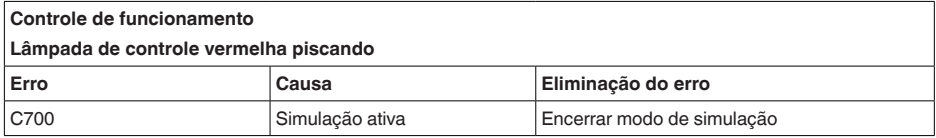

## <span id="page-41-0"></span>**10.4 Mensagens de status conforme NE 107**

O aparelho dispõe de uma função de automonitoração e diagnóstico conforme NE 107 e VDI/VDE 2650. Além das mensagens de status apresentadas nas tabelas a seguir, é possível visualizar mensagens de erro ainda mais detalhadas através da opção do menu " *Diagnóstico*" via DTM ou app.

#### **Mensagens de status**

As mensagens de status são subdividas nas seguintes categorias:

- Avaria
- Controle de funcionamento
- Fora da especificação
- Necessidade de manutenção

e mostradas mais claramente por pictogramas:

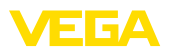

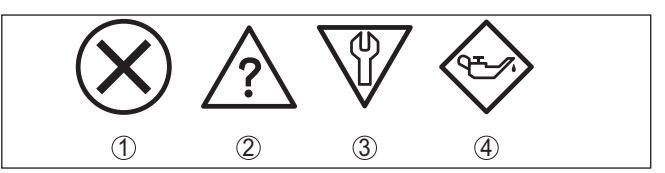

*Fig. 19: Pictogramas das mensagens de status*

- *1 Falha (Failure) vermelha*
- *2 Fora da especificação (Out of specification) amarela*
- *3 Controle de funcionamento (Function check) laranja*
- *4 Necessidade de manutenção (Maintenance) azul*

#### **Falha (Failure):**

O aparelho emite uma mensagem de falha devido à detecção de uma falha no funcionamento.

A mensagem de status está sempre ativa. O usuário não pode desativá-la.

#### **Controle de funcionamento (Function check):**

Estão sendo realizados trabalhos no aparelho, o valor medido está temporariamente inválido (por exemplo, durante uma simulação)

Esta mensagem de status está desativada por meio de default.

#### **Fora da especificação (Out of specification):**

O valor medido é incerto, pois ultrapassou a especificação do dispositivo (por exemplo, temperatura da eletrônica).

Esta mensagem de status está desativada por meio de default.

#### **Necessidade de manutenção (Maintenance):**

Funcionamento do dispositivo limitado por influências externas. A medição é influenciada, o valor de medição ainda é válido. Planejar a manutenção do dispositivo, pois é de se esperar uma falha no futuro próximo (por exemplo, devido a incrustações/aderências).

Esta mensagem de status está desativada por meio de default.

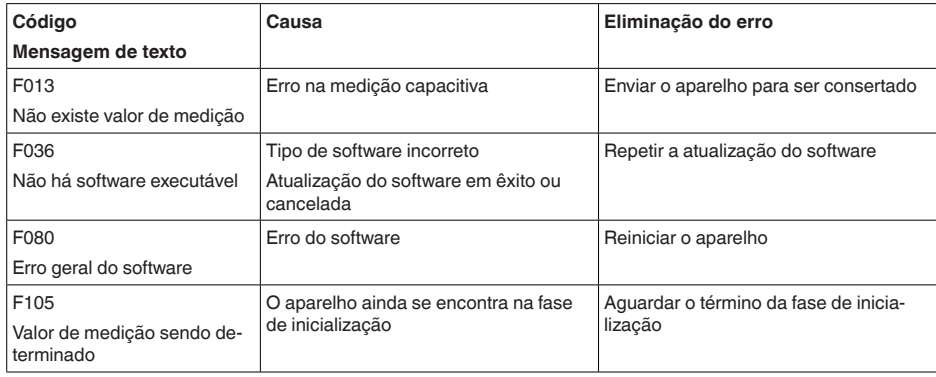

### **Failure**

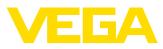

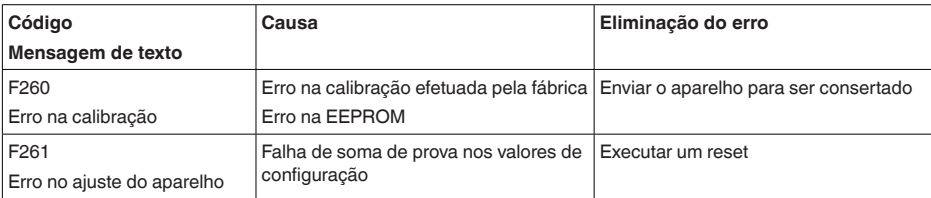

#### **Function check**

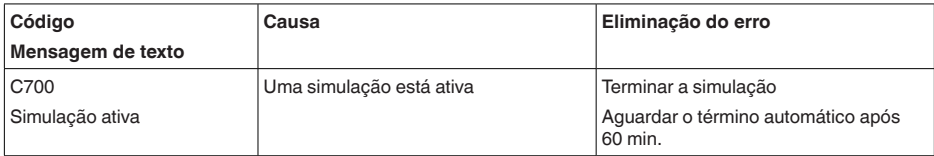

#### **Out of specification**

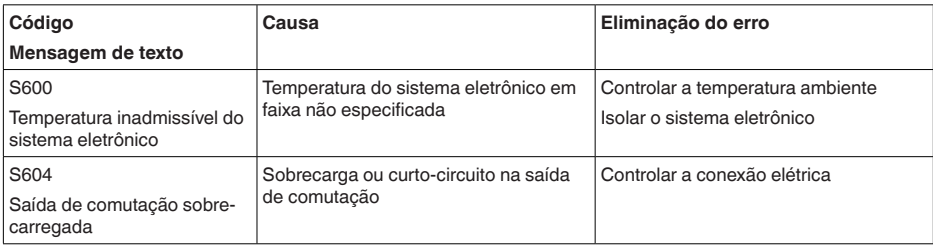

#### **Maintenance**

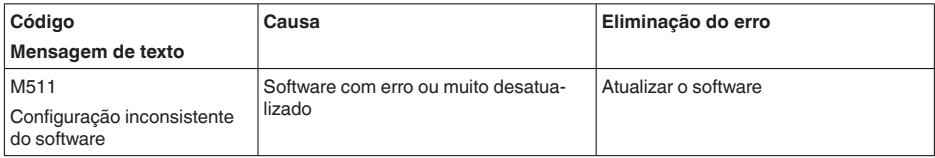

### <span id="page-43-0"></span>**10.5 Atualização do software**

O update do software do aparelho ocorre através de Bluetooth.

Para isso, são necessários os seguintes componentes:

- Dispositivo
- Alimentação de tensão
- PC/Notebook com PACTware/DTM e adaptador de pen driver para Bluetooth
- Software atual do aparelho como arquivo

O software do aparelho atual bem como informações detalhadas para o procedimento encontram-se na área de downloads em nosso site.

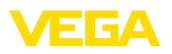

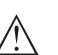

#### **Cuidado:**

Aparelhos com homologações podem estar vinculados a determinadas versões do software. Ao atualizar o software, assegure-se, portanto, de que a homologação não perderá sua validade.

Informações detalhadas encontram-se na área de download no nosso site.

### <span id="page-44-0"></span>**10.6 Procedimento para conserto**

Na área de download na nossa homepage encontra-se um formulário de retorno do aparelho bem como informações detalhadas para o procedimento. Assim poderemos efetuar mais rapidamente o conserto, sem necessidade de consultas.

Em caso de necessidade de conserto, proceda da seguinte maneira:

- Imprima e preencha um formulário para cada aparelho
- Limpe o aparelho e empacote-o de forma segura.
- Anexe <sup>o</sup> formulário preenchido <sup>e</sup> eventualmente uma ficha técnica de segurança no lado de fora da embalagem
- Consulte o endereço para o envio junto ao seu representante responsável, que pode ser encontrado na nossa homepage.

<span id="page-45-1"></span><span id="page-45-0"></span>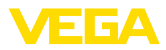

## **11 Desmontagem**

### **11.1 Passos de desmontagem**

Para a desmontagem, efetue os passos indicados no capítulo " *Montar*" e " *Conectar à alimentação de tensão*" de forma análoga, no sentido inverso.

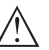

#### **Advertência:**

Ao desmontar observe as condições do processo nos reservatórios ou tubulações. Existe o perigo de ferimento por ex. devido a pressões ou temperaturas altas bem como produtos agressivos ou tóxicos. Evite perigos tomando as respectivas medidas de proteção.

## <span id="page-45-2"></span>**11.2 Eliminação de resíduos**

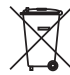

Entregue o aparelho à uma empresa especializada em reciclagem e não use para isso os postos de coleta municipais.

Remova antes pilhas eventualmente existente caso seja possível retirá-las do aparelho. Devem passar por uma detecção separada.

Caso no aparelho a ser eliminado tenham sido salvos dados pessoais, apague tais dados antes de eliminar o aparelho

Caso não tenha a possibilidade de eliminar corretamente o aparelho antigo, fale conosco sobre uma devolução para a eliminação.

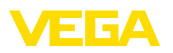

## <span id="page-46-0"></span>**12 Certificados e homologações**

## <span id="page-46-1"></span>**12.1 Homologação de radiotransmissão**

#### **Bluetooth**

O módulo de Bluetooth no aparelho foi testado e homologado conforme a edição atual das normas e padrões nacionais.

As confirmações bem como as disposições para o uso podem ser encontradas no documento " *Homologações de radiotransmissão*" fornecido ou no nosso site.

### <span id="page-46-2"></span>**12.2 Homologações como proteção contra enchimento excessivo**

Para o aparelho ou a série de aparelho, estão disponíveis ou em preparação modelos para uso como parte de uma proteção contra enchimento excessivo.

As respectivas homologações podem ser encontradas em nosso site.

### <span id="page-46-3"></span>**12.3 Certificados para as áreas alimentícia e farmacêutica**

Para o aparelho ou a série de aparelhos, estão disponível ou em preparação versões para o uso nas áreas alimentícia farmacêutica. Os respectivos certificados podem ser encontrados em nosso site.

## <span id="page-46-4"></span>**12.4 Conformidade**

O dispositivo atende as exigências legais das diretrizes ou regulamentos técnicos específicos do país em questão. Confirmamos a conformidade através de uma marcação correspondente.

As respectivas declarações de conformidade podem ser encontradas em nosso site.

#### **Compatibilidade eletromagnética**

O aparelho foi projetado para o uso em ambiente industrial. É de se esperar interferências pelo cabo e irradiadas, como é comum em um dispositivo da classe A, de acordo com a norma EN 61326-1.

Na montagem do aparelho em reservatórios ou tubos metálicos, são atendidas as exigências de resistência a interferências da norma IEC/EN 61326 para "ambiente industrial" e da recomendação NA-MUR (EMV (NE 21).

Caso o aparelho seja usado em outro tipo de ambiente, deve-se a segurar através de medidas apropriadas a compatibilidade eletromagnética com outros dispositivos.

### <span id="page-46-5"></span>**12.5 Sistema de gestão ambiental**

A proteção dos recursos ambientais é uma das nossas mais importantes tarefas. Por isso, introduzimos um sistema de gestão ambiental com o objetivo de aperfeiçoar continuamente a proteção ecológica

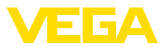

em nossa empresa. Nosso sistema de gestão ambiental foi certificado conforme a norma DIN EN ISO 14001.

Ajude-nos a cumprir esses requisitos e observe as instruções ambientais nos capítulos " *Embalagem, transporte e armazenamento*" e " *Eliminação*" deste manual de instruções.

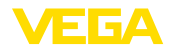

## <span id="page-48-0"></span>**13 Anexo**

### <span id="page-48-1"></span>**13.1 Dados técnicos**

#### **Instrução para aparelhos homologados**

Para aparelhos homologados (por ex. com homologação Ex) valem os dados técnicos conforme as respectivas instruções de segurança fornecidas. A depender por ex. das condições do processo ou da alimentação de tensão, eles podem divergir dos dados aqui apresentados.

Todos os documentos de homologação podem ser baixados em nosso site.

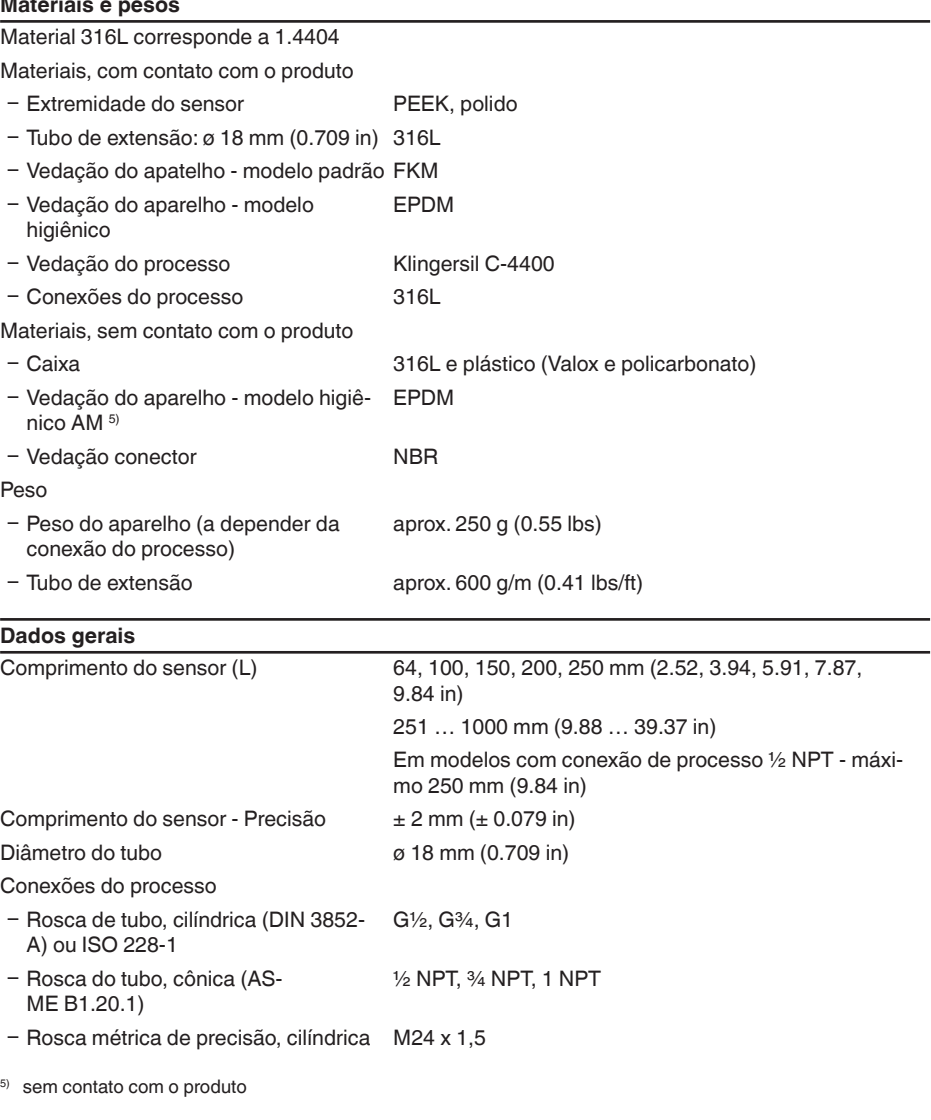

56627-PT-230313

56627-PT-230313

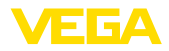

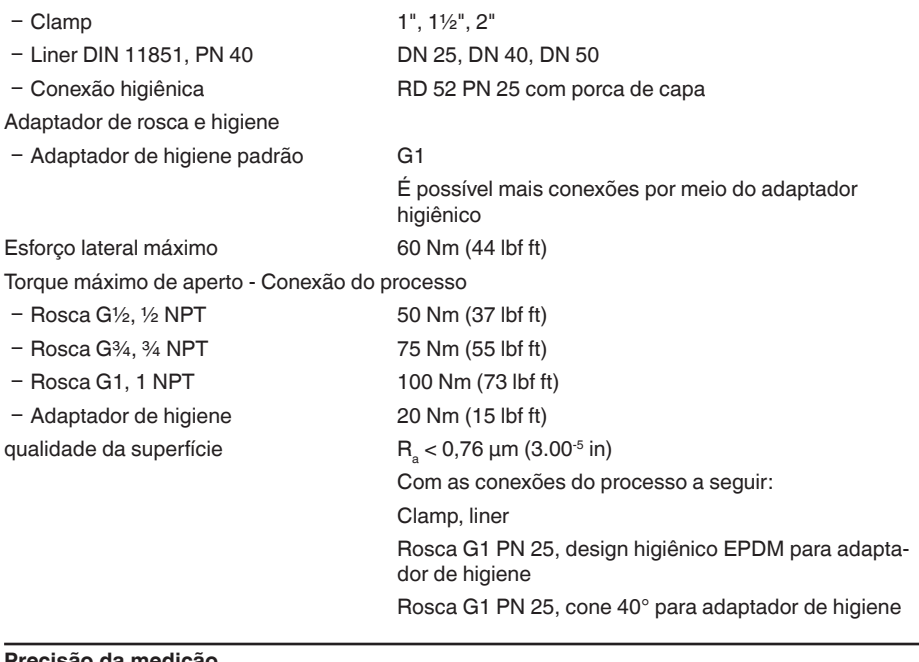

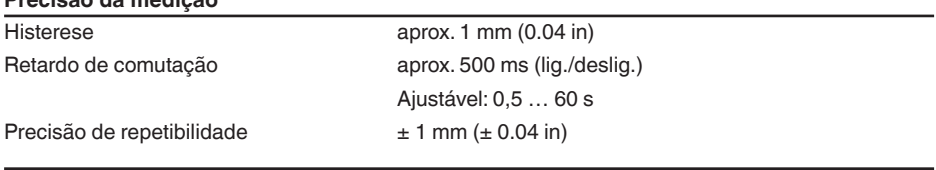

#### **Condições ambientais**

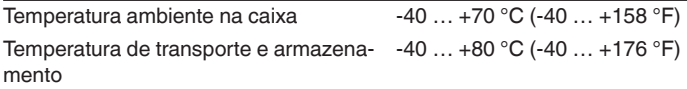

#### **Condições ambientais mecânicas**

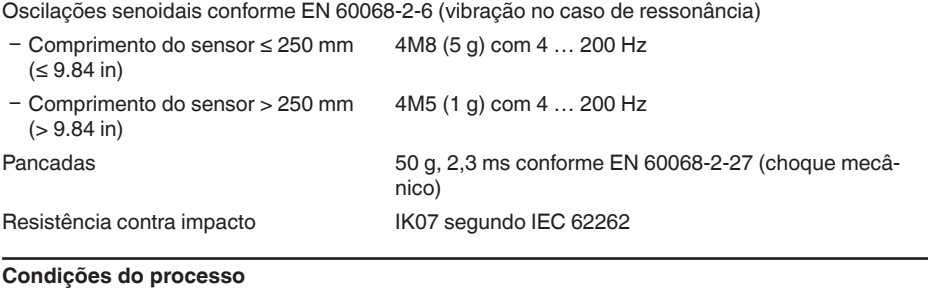

Pressão do processo -1 … 25 bar/-100 … 2500 kPa (-14.5 … 363 psig)

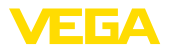

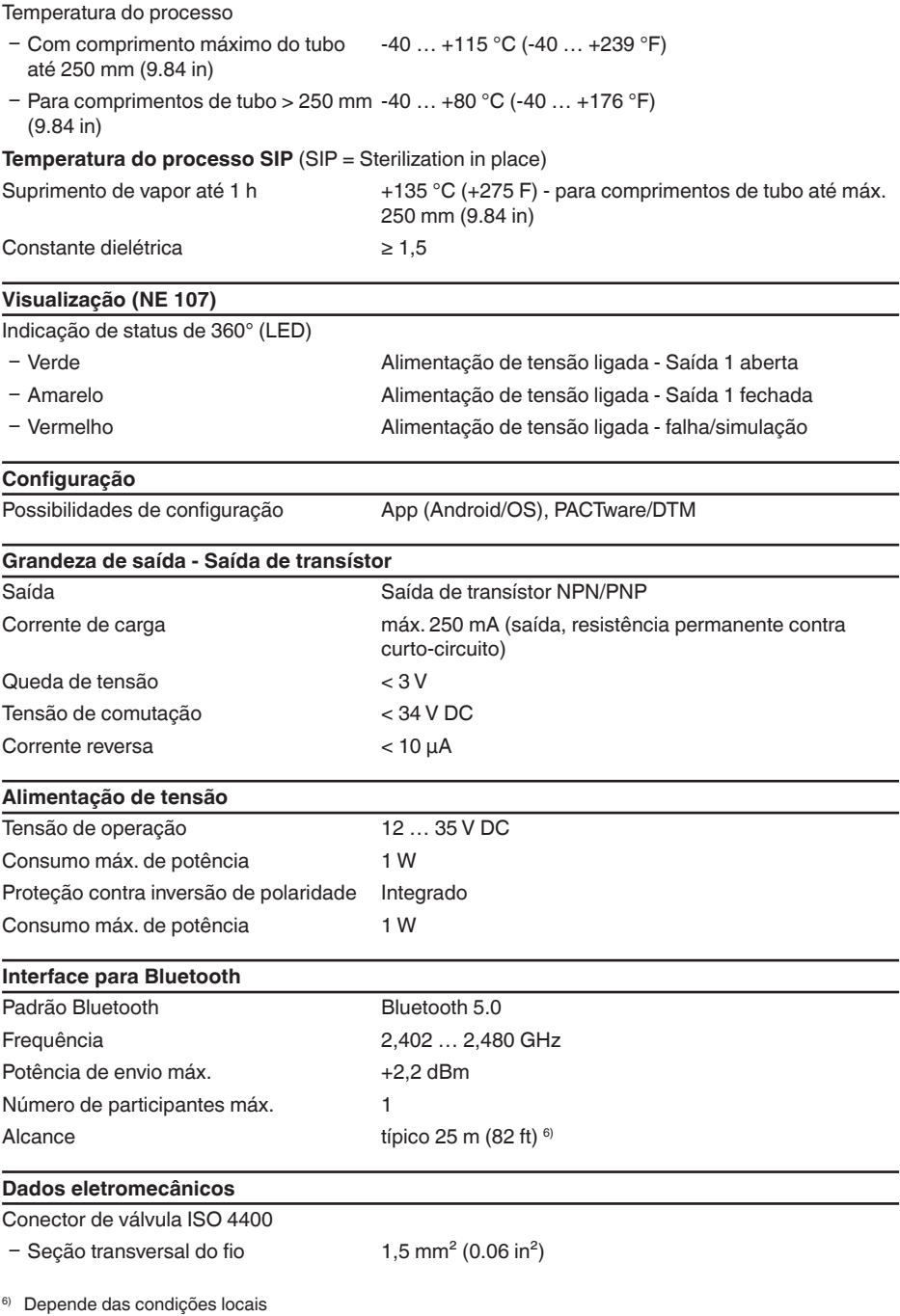

56627-PT-230313

56627-PT-230313

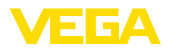

Ʋ Diâmetro externo do cabo 4,5 … 7 mm (0.18 … 0.28 in)

Conector de válvula ISO 4400 com técnica IDC

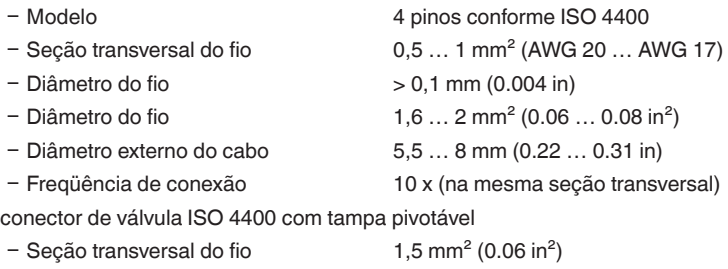

Ʋ Diâmetro externo do cabo 4,5 … 11 mm (0.18 … 0.43 in)

#### **Medidas de proteção elétrica**

Separação de potencial Sistema eletrônico livre de potencial até 500 V AC

Grau de proteção

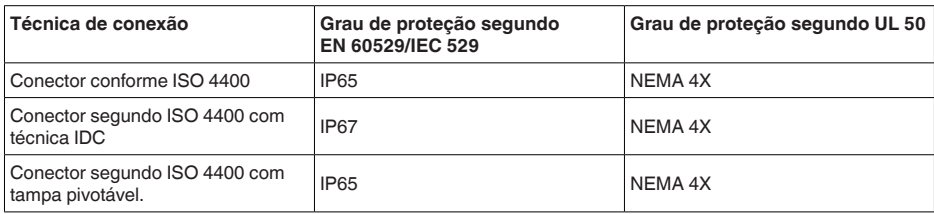

Altura de uso acima do nível do mar até 5000 m (16404 ft)

Classe de proteção **III** 

Grau de poluição 4

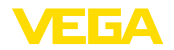

### **13.2 Dimensões**

#### **VEGAPOINT 23, modelo padrão - Rosca**

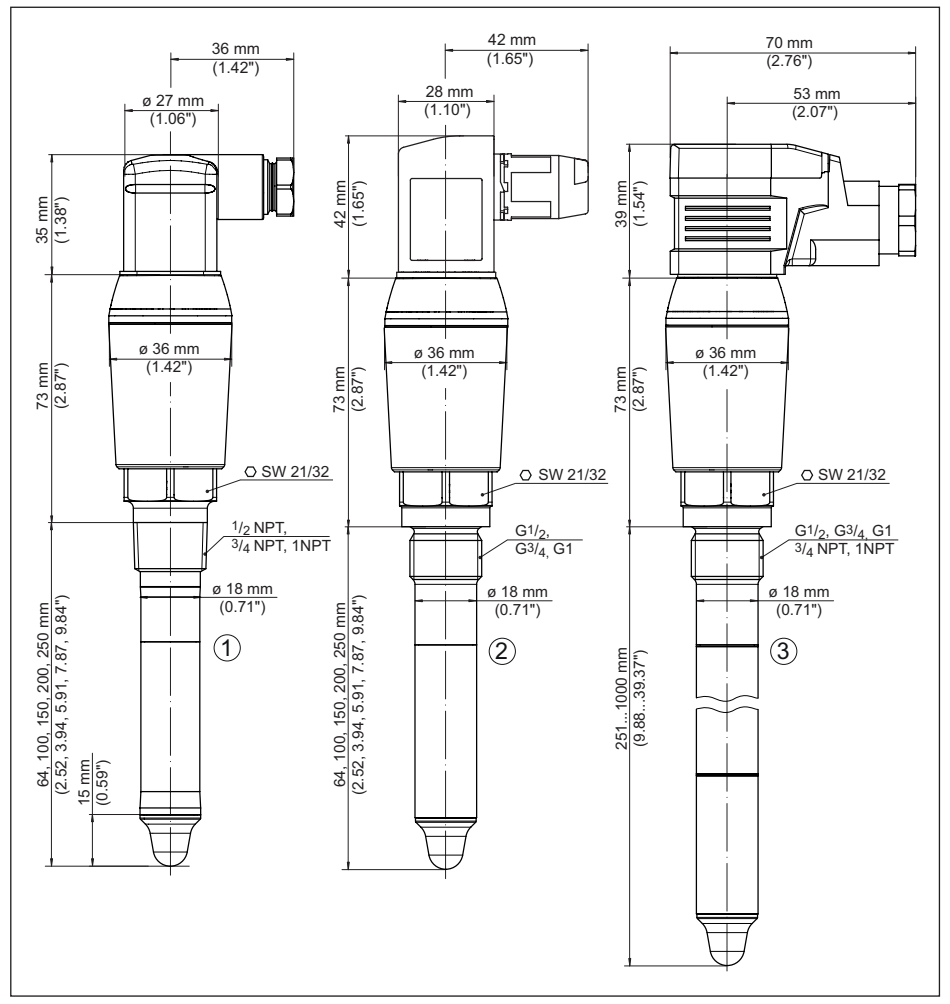

*Fig. 20: VEGAPOINT 23, modelo padrão - Rosca, com conector de válvula conforme ISO 4400* 

- *1 Rosca ½ NPT, ¾ NPT, 1 NPT com conector de válvula ISO 4400*
- *2 Rosca G½, G¾, G1 (DIN ISO 228/1) com conector de válvula ISO 4400 e técnica IDC*
- *3 Rosca G½, G¾, G1, ¾ NPT, 1 NPT com conector de válvula ISO 4400 e tampa articulada*

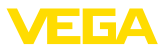

### **13.3 Proteção dos direitos comerciais**

VEGA product lines are global protected by industrial property rights. Further information see [www.vega.com.](http://www.vega.com)

VEGA Produktfamilien sind weltweit geschützt durch gewerbliche Schutzrechte.

Nähere Informationen unter [www.vega.com.](http://www.vega.com)

Les lignes de produits VEGA sont globalement protégées par des droits de propriété intellectuelle. Pour plus d'informations, on pourra se référer au site [www.vega.com](http://www.vega.com).

VEGA lineas de productos están protegidas por los derechos en el campo de la propiedad industrial. Para mayor información revise la pagina web [www.vega.com](http://www.vega.com).

Линии продукции фирмы ВЕГА защищаются по всему миру правами на интеллектуальную собственность. Дальнейшую информацию смотрите на сайте [www.vega.com.](http://www.vega.com)

VEGA系列产品在全球享有知识产权保护。

进一步信息请参见网站< [www.vega.com](http://www.vega.com)。

## **13.4 Licensing information for open source software**

Open source software components are also used in this device. A documentation of these components with the respective license type, the associated license texts, copyright notes and disclaimers can be found on our homepage.

## **13.5 Marcas registradas**

Todas as marcas e nomes de empresas citados são propriedade dos respectivos proprietários legais/autores.

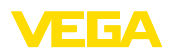

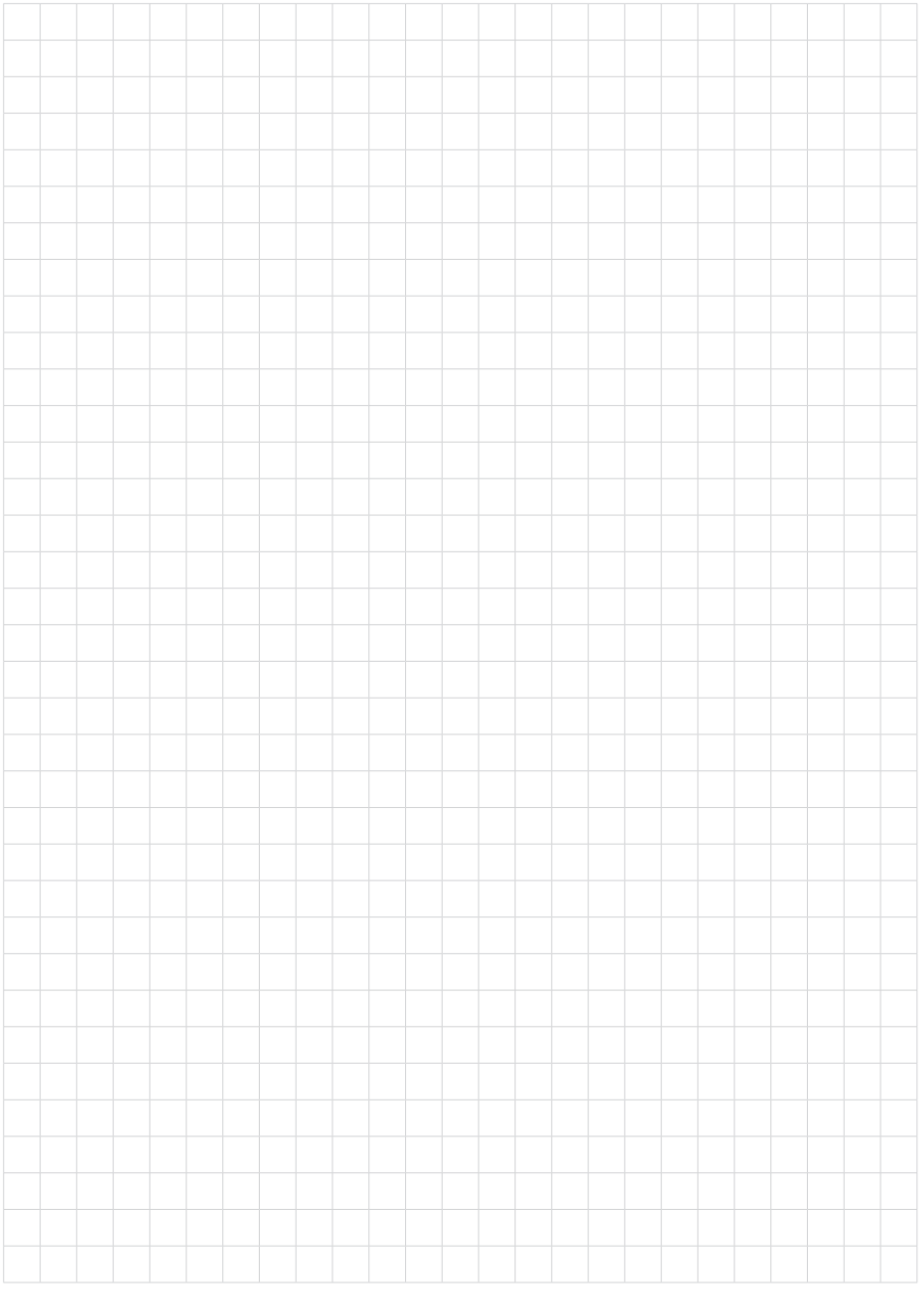

Notes

Printing date:

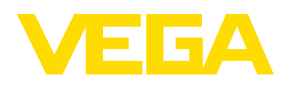

As informações sobre o volume de fornecimento, o aplicativo, a utilização e condições operacionais correspondem aos conhecimentos disponíveis no momento da impressão.

Reservados os direitos de alteração

© VEGA Grieshaber KG, Schiltach/Germany 2023

 $C \in$ 

VEGA Grieshaber KG Am Hohenstein 113 77761 Schiltach Alemanha

Telefone +49 7836 50-0 E-mail: info.de@vega.com www.vega.com